### **COMMSCOPE®**

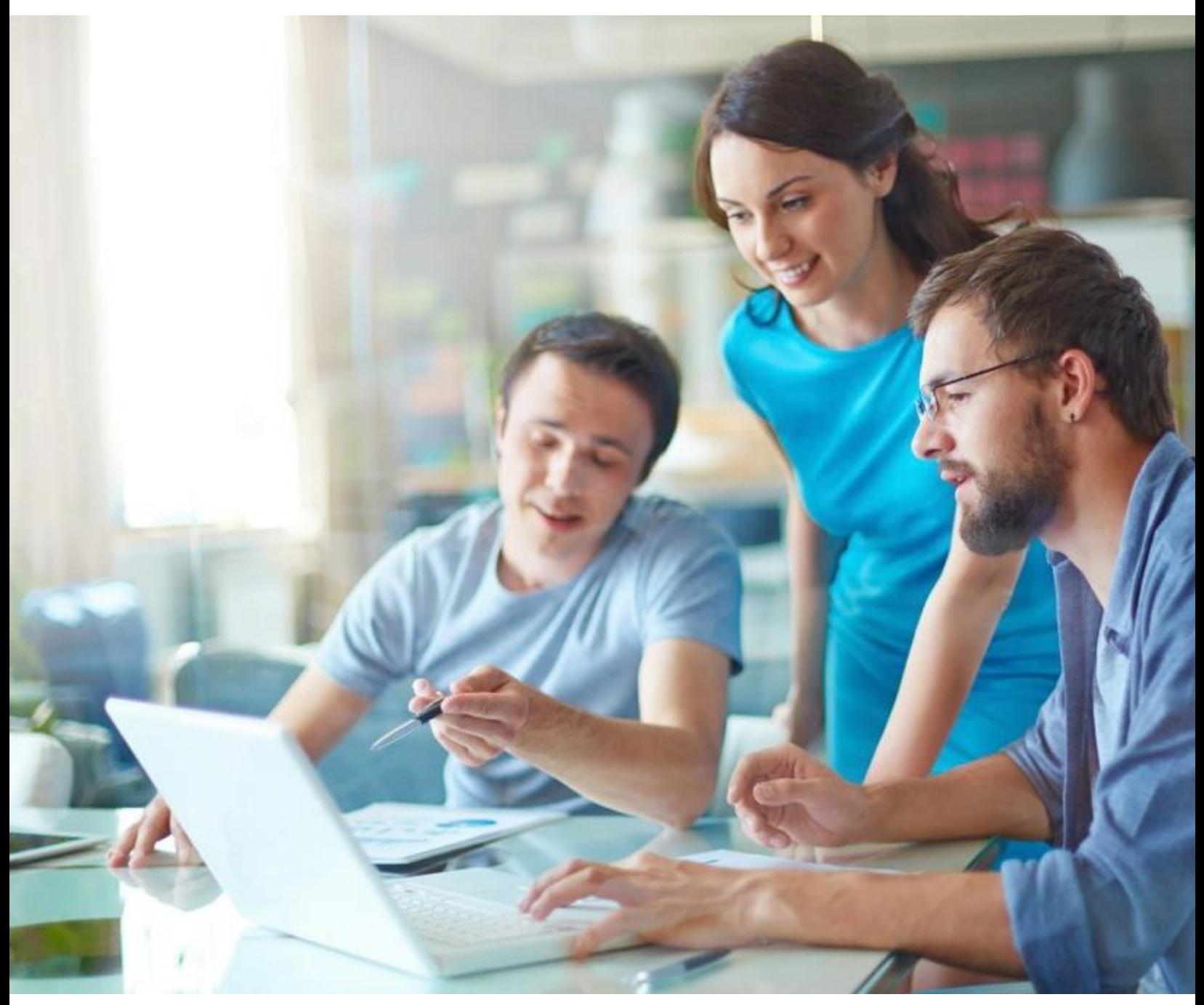

**Kabelový modem Vodafone Station (TG3442DE) a Vodafone Station Wi-Fi 6 (TG6442) Uživatelská příručka, STANDARD revize 1.2**

# <span id="page-1-0"></span>Právní prohlášení společnosti CommScope

#### © 2020 CommScope, Inc. Všechna práva vyhrazena.

Žádná část tohoto obsahu nesmí být bez písemného souhlasu společnosti CommScope, Inc. a/nebo jejích spřízněných osob (dále jen "CommScope") v jakékoli podobě a jakýmkoli způsobem reprodukována ani použita ke tvorbě odvozených děl (například překlad, transformace či adaptace). Společnost CommScope si vyhrazuje právo průběžně upravovat nebo měnit tento obsah aniž by byla povinna provedení takových úprav či změn oznamovat.

#### Vývozní omezení

Tyto výrobky a související technické údaje (v tištěné či elektronické podobě) mohou podléhat právním předpisům upravujícím kontrolu vývozu Spojených států amerických. Je vaší povinností zjistit si platné předpisy a dodržovat je. Následující oznámení se vztahuje na všechny výrobky a technologie podléhající kontrole vývozu:

*Tyto položky podléhají kontrole vlády Spojených států amerických, jejich vývoz je povolen pouze do země konečného určení a k použití zde uvedeným konečným příjemcem nebo koncovým uživatelem/koncovými uživateli. Nesmí být prodány ani převedeny do jakékoli jiné země či jiné osobě než je oprávněný konečný příjemce či koncový uživatel/koncoví uživatelé a to jak v jejich původní podobě, tak i po jejich začlenění do jiných položek, ani s nimi nesmí být nakládáno jiným způsobem bez předchozího souhlasu vlády Spojených států amerických či pokud takové nakládání není v souladu s právními a správními předpisy Spojených států amerických.*

#### Vyloučení odpovědnosti

TENTO OBSAH A SOUVISEJÍCÍ VÝROBKY ČI SLUŽBY (DÁLE JEN "MATERIÁLY") JSOU POSKYTOVÁNY "JAK STOJÍ A LEŽÍ" A BEZ JAKÉKOLI ZÁRUKY, AŤ JIŽ VÝSLOVNÉ ČI KONKLUDENTNÍ. V ROZSAHU MAXIMÁLNĚ PŘÍPUSTNÉM PODLE ZÁKONA VYLUČUJE SPOLEČNOST ARRIS VEŠKERÉ ZÁRUKY, VÝSLOVNÉ ČI IMPLICITNÍ, VČETNĚ ZEJMÉNA IMPLICITNÍCH ZÁRUK OHLEDNĚ PRODEJNOSTI, VHODNOSTI PRO URČITÝ ÚČEL, PRÁVNÍHO TITULU, PRÁVNÍ BEZVADNOSTI, NEPŘÍTOMNOSTI POČÍTAČOVÝCH VIRŮ A ZÁRUK VYPLÝVAJÍCÍCH Z PRŮBĚHU JEDNÁNÍ ČI PLNĚNÍ. Společnost ARRIS neprohlašuje ani nezaručuje, že funkce popsané či zahrnuté v Materiálech budou nepřerušované a bezchybné, že dojde k opravě chyb, nebo že neobsahují viry ani jiné

škodlivé komponenty. Společnost ARRIS nečiní žádné záruky ani prohlášení týkající se použití Materiálů s ohledem na jejich úplnost, správnost, přesnost, dostatečnost, užitečnost, dodržování termínů, spolehlivost apod. Podmínkou vašeho užívání Materiálů je, že společnosti ARRIS zaručíte, že je nebudete používat k jakémukoli nezákonnému účelu nebo k účelu, který je zakázaný jejich podmínkami použití.

#### Omezení odpovědnosti

SPOLEČNOST ARRIS, JEJÍ SPŘÍZNĚNÉ OSOBY ANI JEJICH PŘEDSTAVITELÉ, JEDNATELÉ, ZAMĚSTNANCI, ZPROSTŘEDKOVATELÉ, DODAVATELÉ, POSKYTOVATELÉ LICENCÍ A NEZÁVISLÍ PARTNEŘI NEODPOVÍDAJÍ ZA JAKÉKOLI PŘÍMÉ, NEPŘÍMÉ, ZVLÁŠTNÍ, SANKČNÍ, NAHODILÉ, EXEMPLÁRNÍ NEBO NÁSLEDNÉ ŠKODY ČI JAKÉKOLI ŠKODY, I KDYŽ SPOLEČNOST ARRIS JIŽ BYLA NA MOŽNOST VZNIKU TAKOVÝCH ŠKOD UPOZORNĚNA, AŤ JIŽ SMLUVNĚ, V DŮSLEDKU PROTIPRÁVNÍHO JEDNÁNÍ ČI NA ZÁKLADĚ JAKÉKOLI JINÉ TEORIE VYPLÝVAJÍCÍ Z VAŠEHO PŘÍSTUPU K MATERIÁLŮM

ČI JEJICH POUŽITÍ. Jelikož některé právní řády neumožňují omezení doby trvání implikovaných záruk nebo vyloučení či omezení odpovědnosti za následné nebo nahodilé škody, některá výše uvedená omezení se na vás nemusí vztahovat.

#### Ochranné známky

ARRIS a logo ARRIS jsou ochranné známky společnosti CommScope, Inc. a/nebo jejích spřízněných osob. Všechny ostatní ochranné známky jsou majetkem příslušných vlastníků. Wi-Fi je ochrannou známkou sdružení Wi-Fi Alliance.

### Obsah

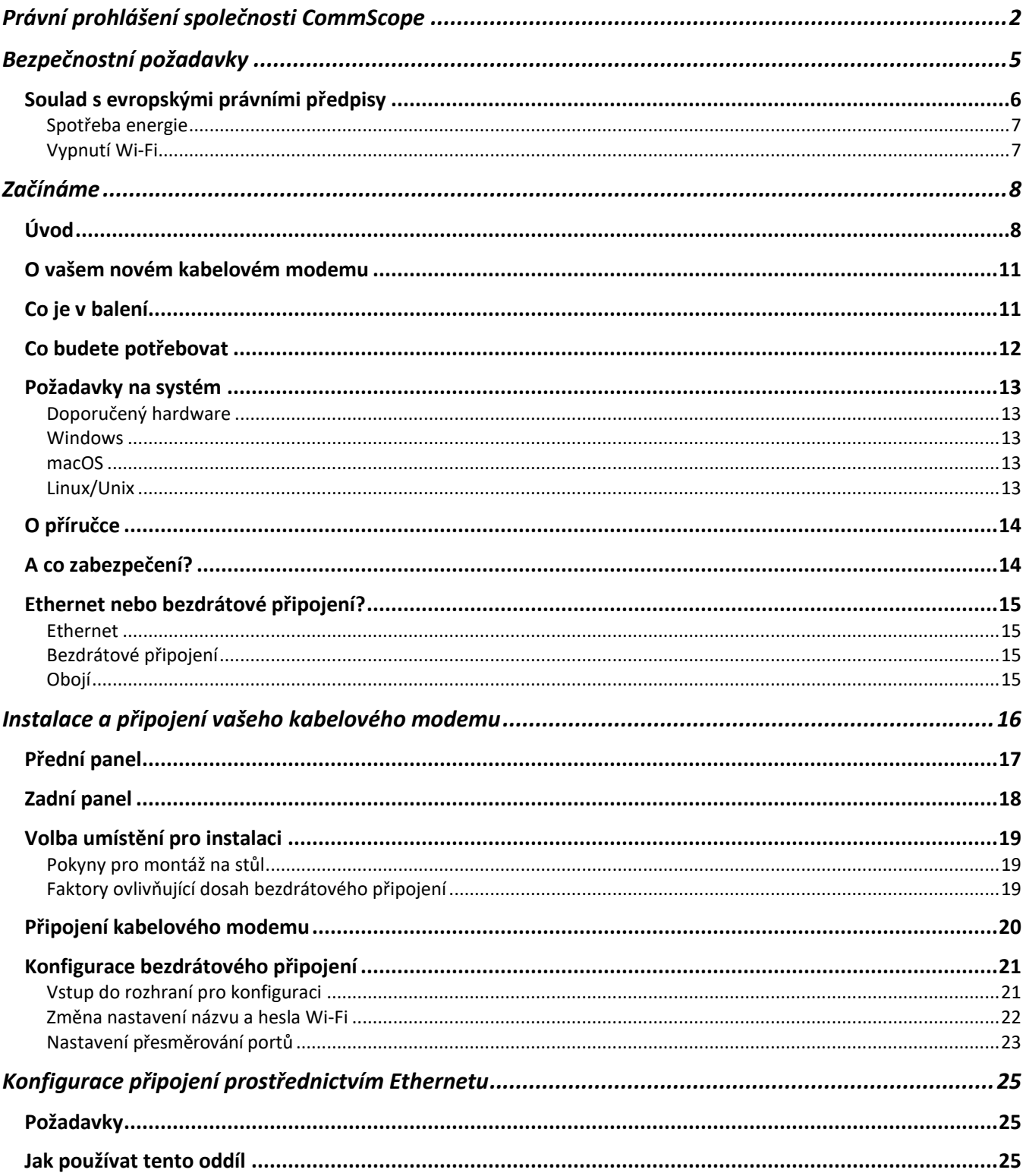

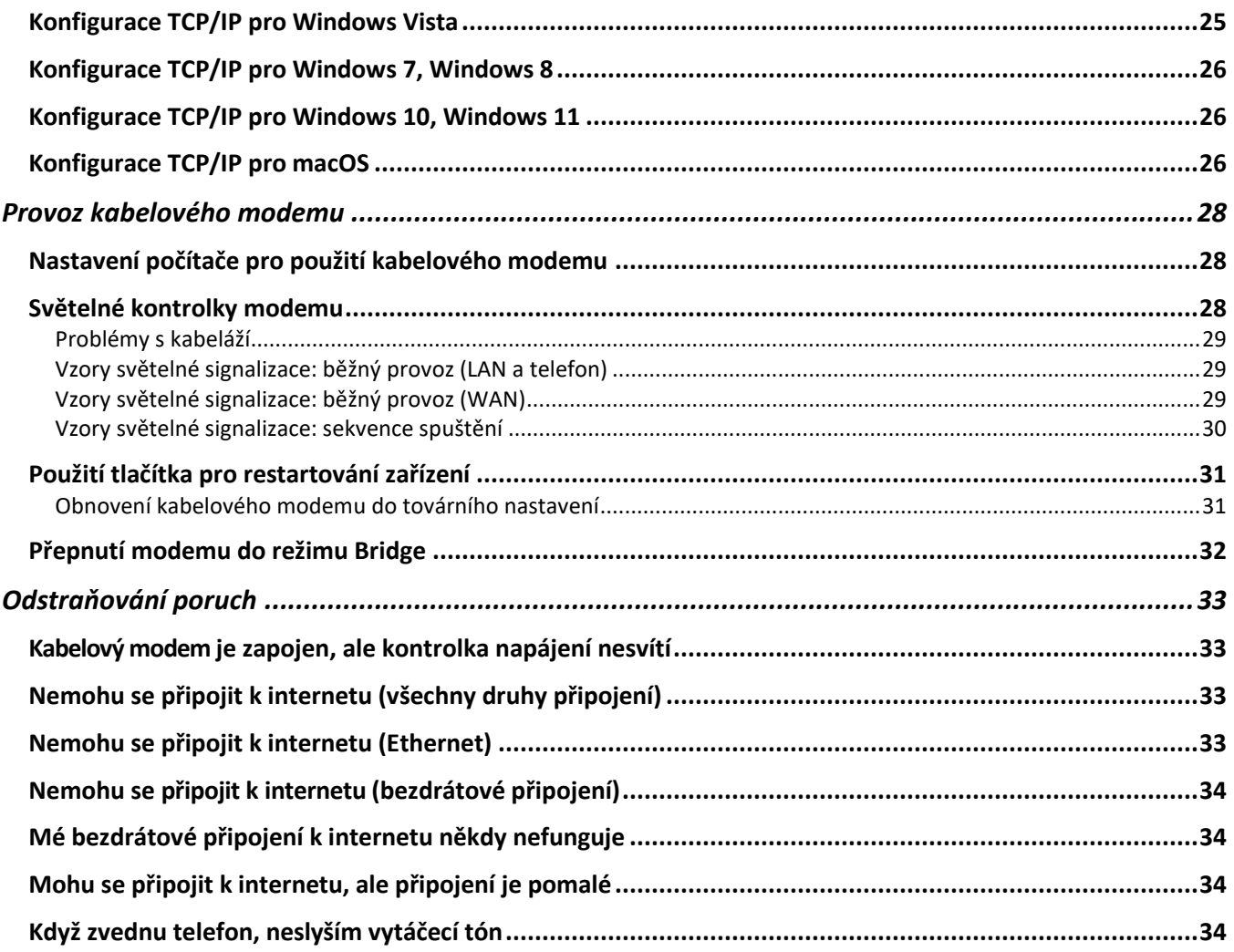

# <span id="page-4-0"></span>Bezpečnostní požadavky

Pokud je kabelový modem ARRIS používán v souladu s níže uvedenými pokyny, splňuje platné požadavky na výkon, konstrukci, označení a informace:

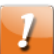

#### **UPOZORNĚNÍ:**

Možné poškození zařízení.

Možná ztráta služeb.

Připojení kabelového modemu ke stávajícím telefonním rozvodům by měl provádět pouze kvalifikovaný instalační technik. Fyzické připojení k předchozímu poskytovateli telefonních služeb musí být odstraněno a musí být provedena kontrola kabeláže – nesmí být pod napětím. Pouhé zrušení telefonních služeb nestačí. Neprovedení tohoto opatření může vést ke ztrátě služeb nebo k trvalému poškození kabelového modemu.

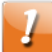

#### **UPOZORNĚNÍ:**

Riziko úrazu elektrickým proudem.

Vnitřní části této jednotky jsou pod síťovým napětím. Uvnitř se nenachází žádné součásti opravitelné uživatelem. Servisní zásahy mohou provádět pouze kvalifikované osoby!

- Zařízení provozujte pouze ve svislé poloze. V případě provozu zařízení v poloze naležato, nebo pokud jsou větrací průduchy něčím ucpány, může dojít k trvalému poškození zařízení vedoucímu k nižšímu výkonu.
- Kabelový modem je navržen k přímému připojení k telefonu.
- Připojení kabelového modemu ke stávajícím domácím telefonním rozvodům by měl provádět pouze kvalifikovaný instalační technik.
- Nepoužívejte výrobek v blízkosti vody (např. vlhký sklep, vana, umyvadlo nebo blízko bazénu apod.) abyste se vyhnuli riziku úrazu elektrickým proudem.
- Nepoužívejte telefon k nahlašování úniku plynu, pokud se nacházíte v blízkosti úniku.
- K čištění výrobku používejte pouze vlhký nežmolkující hadřík. Nepoužívejte žádná rozpouštědla ani čisticí prostředky.
- Nečistěte telefonní bránu čisticími prostředky v rozprašovačích či v aerosolových sprejích.
- Abyste se vyhnuli riziku úrazu elektrickým proudem, vyhněte se používání a/nebo připojování zařízení během bouřky.
- Neumisťujte zařízení v okruhu 1,9 metru od zdroje plamene nebo vzplanutí (topení, ohřívače pro vytápění vnitřních prostorů, ohniště, apod.).
- Používejte pouze síťový adaptér (je-li poskytnut) a kabel dodaný společně se zařízením.
- Zařízení by mělo být nainstalováno v blízkosti elektrické zásuvky a mělo by být snadno dostupné.

Stínění koaxiálního kabelu musí být na vstupu do budovy připojeno k zemnícímu vodiči (uzemnění) v souladu s platnými národními předpisy pro elektrickou instalaci. V Evropské unii a některých dalších zemích jsou požadavky na instalace CATV s ochranným spojením a vyrovnáním potenciálu specifikovány normou IEC 60728-11,

*Kabelové sítě pro televizní a rozhlasové signály a interaktivní služby*, Část 11: Bezpečnost. Za účelem zajištění bezpečného provozu je toto zařízení určeno k instalaci v souladu s požadavky normy IEC 60728-11.

- Pokud má být zařízení instalováno v oblastech využívajících power line počítačové sítě, jako je běžné v mnoha oblastech Norska, je třeba věnovat zvýšenou pozornost tomu, aby instalace proběhla v souladu s normou IEC 60728-11, zejména s její přílohou B a obrázkem B.4.
- V oblastech, kde hrozí vysoké přepětí, tam, kde je špatné uzemnění, nebo v oblastech náchylných k úderu blesku může být vyžadováno použití dodatečné ochrany proti přepětí (např. PF11VNT3 od společnosti American Power Conversion) na vedení střídavého proudu, koaxiálním kabelu, Ethernetu a telefonních linkách.
- Při připojení kabelového modemu k místnímu počítači prostřednictvím ethernetového kabelu musí být daný počítač řádně uzemněn v rámci uzemňovací soustavy střídavého proudu v budově nebo obydlí. Veškeré přídavné karty v počítači musí být řádně instalovány a uzemněny spojením s rámem počítače dle specifikací výrobce.
- Zajistěte řádné větrání. Postavte telefonní bránu tak, aby kolem ní mohl vzduch volně proudit a větrací průduchy jednotky nebyly jakkoli ucpány.
- Nemontujte telefonní bránu na povrchy citlivé na teplo a/nebo na povrchy, které mohou být poškozeny teplem modemu, jeho napájecího zdroje nebo jiného příslušenství.

## <span id="page-5-0"></span>Soulad s evropskými právními předpisy

Plné znění EU Prohlášení o shodě je k dispozici na následující adrese: *<http://www.arris.com/consumers/eudoc>*.

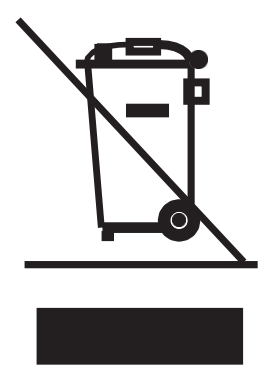

Jak vyplývá z tohoto symbolu, likvidace tohoto výrobku nebo baterie se řídí Směrnicí Evropského parlamentu a Rady 2012/19/EU o odpadních elektrických a elektronických zařízeních (OEEZ). OEEZ by mohla být potenciálně škodlivá pro životní prostředí, při likvidaci telefonní brány tedy Směrnice vyžaduje, aby výrobek nebyl vyhozen do směsného komunálního odpadu, ale vytříděn a zlikvidován v souladu s místními předpisy týkajícími se OEEZ.

### <span id="page-6-0"></span>Spotřeba energie

Toto zařízení je vybaveno vypínačem v souladu se Směrnicí o ekodesignu 2009/125/ES. Platí následující údaje o spotřebě elektrické energie (měřeno pomocí wattmetru u elektrické zásuvky):

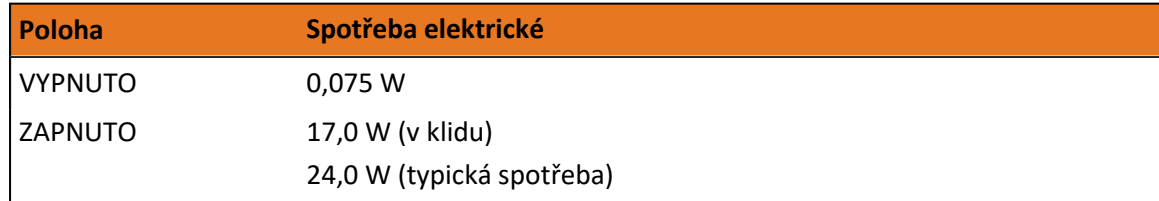

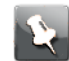

**Poznámka:** Společnost ARRIS ve většině případů doporučuje, aby vypínač vždy zůstal v poloze ZAPNUTO. Přepnutí vypínače do polohy VYPNUTO vyřadí zařízení z provozu, což zahrnuje datové služby (bezdrátové i kabelové) i telefonní služby. Přepnutí vypínače do polohy VYPNUTO se doporučuje pouze během dovolených a podobných delších období nepřítomnosti.

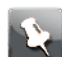

**Poznámka:** Provoz v pásmu 5 150 až 5 350 MHz je omezen pouze na použití v interiéru.

### <span id="page-6-1"></span>Vypnutí Wi-Fi

Chcete-li vypnout Wi-Fi ve vašem domácím zařízení, proveďte jeden z následujících úkonů:

- Vypněte možnost Wi-Fi připojení prostřednictvím webového uživatelského rozhraní vašeho zařízení.
- Případně můžete jednoduše zmáčknout tlačítko Wi-Fi na čelní straně telefonní brány, aby zhasla LED kontrolka pro Wi-Fi připojení

# <span id="page-7-0"></span>Začínáme

# <span id="page-7-1"></span>Úvod

Připravte se na internet v rychlém pruhu! Ať už sledujete streamovaná média, stahujete nový software, kontrolujete svůj e-mail nebo telefonujete s přáteli, kabelový modem Vodafone Station vám to umožní rychleji a spolehlivěji. Navíc vám také poskytuje VoIP telefonní služby ve vysoké kvalitě a kabelové i bezdrátové připojení.

Kabelový modem Vodafone Station vám nabízí čtyři ethernetové konektory, díky kterým může sloužit jako centrum vaší domácí/kancelářské místní sítě (LAN). Vodafone Station (TG3442DE) nabízí i bezdrátové připojení dle standardu 802.11a/b/g/n/ac v případě Vodafone Station Wi-Fi 6 pak 802.11a/b/g/n/ac/ax k dosažení vyšší mobility a všestrannosti. Dále vám navíc nabízí připojení až dvou nezávislých linek pro telefonní služby.

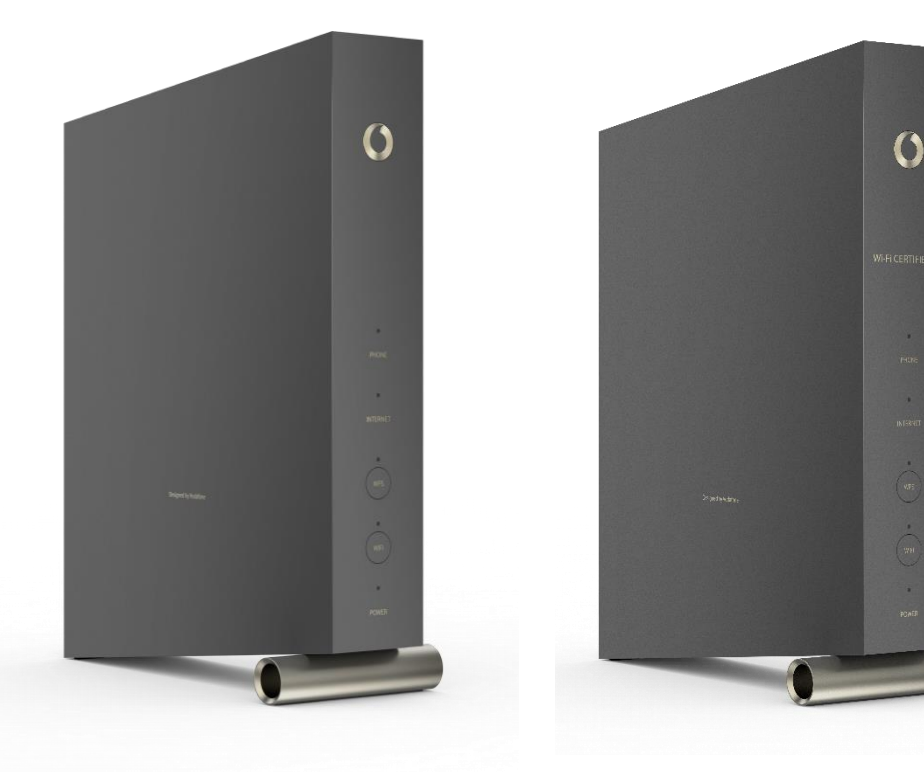

*Obrázek 1 Vodafone Station (TG3442DE) Obrázek 2 Vodafone Station Wi-Fi 6 (TG6442)*

Instalace je jednoduchá a s jakýmikoli zvláštními požadavky vám pomůže váš poskytovatel služeb.

### <span id="page-8-0"></span>O vašem novém kabelovém modemu

Kabelový modem Vodafone Station i Vodafone Station Wi-Fi 6 odpovídá normě DOCSIS a je vybavena následujícími funkcemi:

- Rychlost: mnohem rychlejší než vytáčené spojení nebo služba ISDN, až 24x rychlejší než kabelové modemy DOCSIS 2.0
- Pohodlí: podporuje Ethernet a bezdrátové připojení dle standardu Wi-Fi Alliance oba způsoby připojení lze používat současně
- Pružnost: nabízí dvě nezávislé telefonní linky, jakož i vysokorychlostní datové spojení
- Kompatibilita:
	- Datové služby: Je v souladu s normou DOCSIS 3.1 a je zpětně kompatibilní s normami DOCSIS 3.0, 2.0 a 1.1, podporuje tiered data services (je-li nabízena vaším poskytovatelem služeb)
	- Telefonní služby: Odpovídá specifikaci PacketCable™ 2.0

#### **Vodafone Station (TG3442DE)** nabízí:

- bezdrátové připojení dle standardu 802.11a/b/g/n/ac
- až čtyři Ethernet porty pro připojení kabelových zařízení
- až dvě telefonní linky
- odpovídá normě DOCSIS 3.1
- jeden hostitelský USB port (budoucí podpora externích USB zařízení)

#### **Vodafone Station (TG6442)** nabízí:

- bezdrátové připojení dle standardu 802.11a/b/g/n/ac/ax
- až čtyři Ethernet porty pro připojení kabelových zařízení
- až dvě telefonní linky
- odpovídá normě DOCSIS 3.1
- jeden hostitelský USB port (budoucí podpora externích USB zařízení)

### <span id="page-8-1"></span>Co je v balení

Než budete pokračovat, ujistěte se, že balení obsahuje následující součásti. Pokud něco chybí, obraťte se na svého poskytovatele služeb.

- Kabelový modem
- napájecí zdroj
- napájecí kabel
- ethernetový kabel
- sada pro montáž na zeď (není přibalena ke všem modelům)
- karta s přihlašovacími údaji k Wi-Fi
- Bezpečnostní informace o výrobku

## <span id="page-9-0"></span>Co budete potřebovat

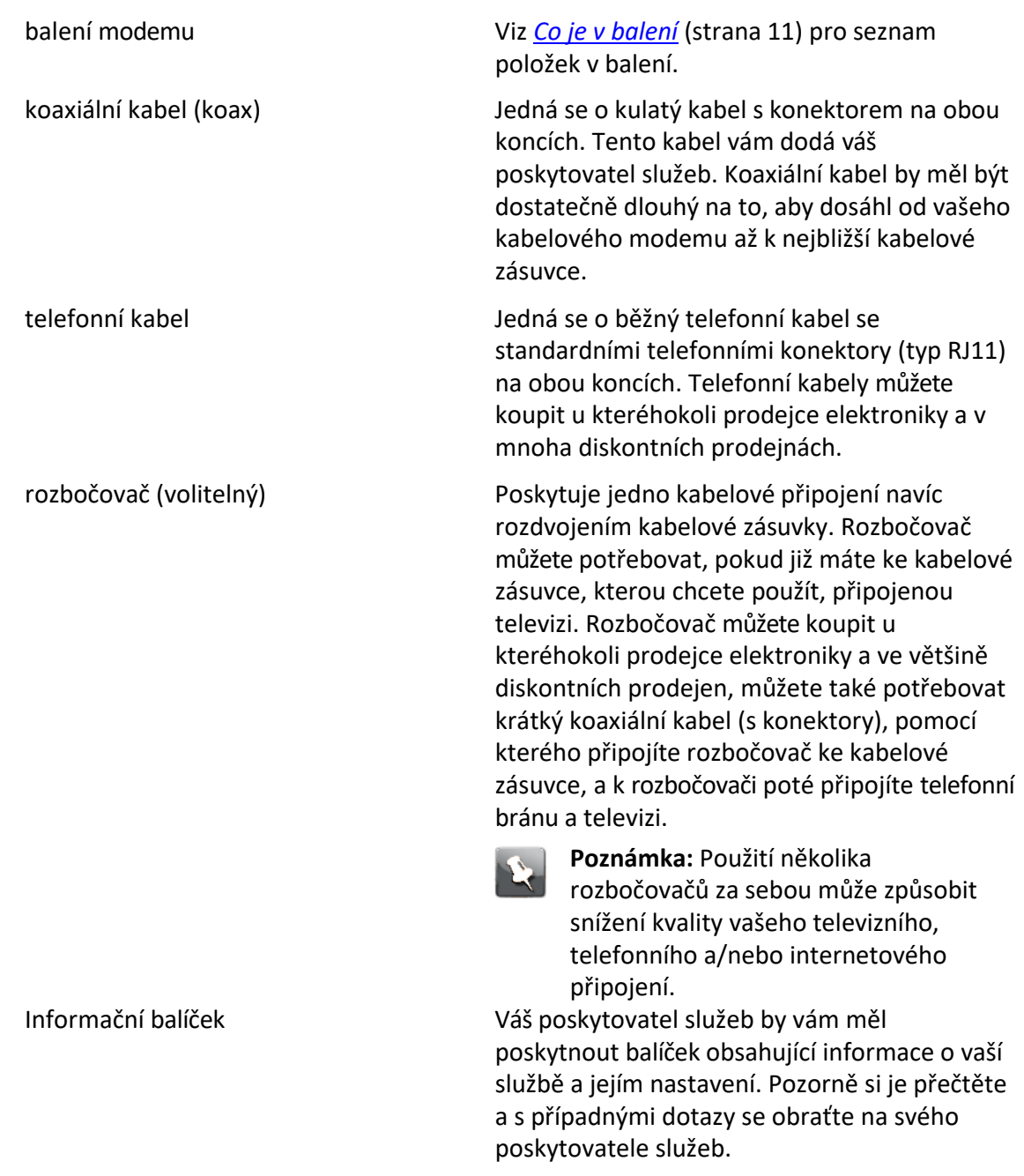

## <span id="page-10-0"></span>Požadavky na systém

Kabelové modemy Vodafone Station funguje s většinou počítačů. Následující část popisuje požadavky pro jednotlivé operační systémy, podrobnosti o aktivaci a konfiguraci sítí najdete v dokumentaci vašeho systému.

Použití telefonní brány vyžaduje zřízení vysokorychlostního připojení k internetu v souladu s normou DOCSIS u vašeho poskytovatele služeb. Telefonní služby vyžadují, aby poskytovatel služeb podporoval specifikaci PacketCable.

### <span id="page-10-1"></span>Doporučený hardware

Doporučuje se následující hardwarová konfigurace. Počítače mohou s modemy Vodafone Station pracovat i když nesplňují tuto konfiguraci, ale nemusí být schopny využít její maximální propustnost.

- CPU: P4, 3 GHz nebo rychlejší.
- RAM: 1 GB nebo více.
- Pevný disk: 7200 RPM nebo rychlejší.
- Ethernet: Gig-E (1000BaseT).

### <span id="page-10-2"></span>Windows

Windows Vista, Windows 7, Windows 8, Windows 10, Windows 11 nebo operační systém Android (pro mobilní zařízení). Musí být k dispozici podporované připojení prostřednictvím Ethernetu nebo bezdrátové sítě.

### <span id="page-10-3"></span>macOS

System 7.5 až Mac OS 9.2 (doporučuje se použití síťového softwaru Open Transport), macOS X, nebo iOS (pro mobilní zařízení). Musí být k dispozici podporované připojení prostřednictvím Ethernetu nebo bezdrátové sítě.

### <span id="page-10-4"></span>Linux/Unix

V jádru operačního systému musí být povoleny hardwarové ovladače, TCP/IP, a DHCP. Musí být k dispozici podporované připojení prostřednictvím Ethernetu nebo bezdrátové sítě.

# <span id="page-11-0"></span>O příručce

Tato příručka se zabývá kabelovým modemem Vodafone Station (TG3442DE) a Vodafone Station (TG6442). Číslo modelu je uvedeno na štítku umístěném na zadní straně modemu.

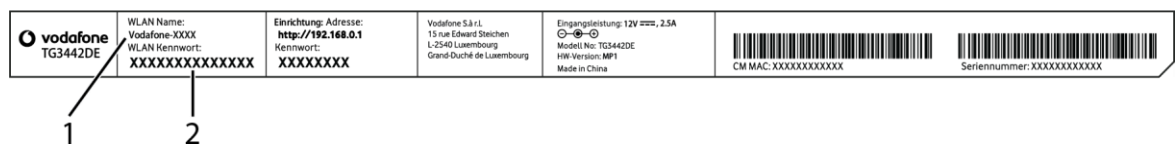

- 1. Číslo modelu
- 2. Štítek zabezpečení

## <span id="page-11-1"></span>A co zabezpečení?

Stále aktivní vysokorychlostní připojení k internetu vyžaduje určitou zodpovědnost vůči ostatním uživatelům internetu, to zahrnuje i nutnost udržovat přiměřené zabezpečení systému. I když žádný systém není zcela bezpečný, následující doporučení vám pomohou zabezpečení vašeho systému zvýšit:

- Instalujte nejnovější bezpečnostní aktualizace operačního systému vašeho počítače. Spouštějte nástroj aktualizace systému alespoň jednou týdně.
- Instalujte nejnovější bezpečnostní aktualizace vašeho e-mailového softwaru. Pokud je to možné, vyhněte se otevírání e-mailů obsahujících přílohy nebo otevírání souborů zaslaných prostřednictvím chatů.
- Nainstalujte antivirový program a udržujte jej aktualizovaný.
- Vyhněte se poskytování webových služeb či sdílení souborů prostřednictvím vaší telefonní brány. Pomineme-li určité problémy se zabezpečením, většina poskytovatelů služeb zakazuje provoz serverů na spotřebitelských účtech a mohou váš účet zablokovat z důvodu porušování podmínek užívání služby.
- K odesílání e-mailů používejte e-mailové servery poskytovatele služby.
- Nepoužívejte proxy software pokud si nejste jistí, zda není otevřený zneužití jinými uživateli internetu (některé jsou standardně otevřené). Zločinci mohou využít otevřené proxy ke skrytí své identity při nabourávání jiných počítačů nebo rozesílání spamu. Pokud používáte otevřenou proxy, váš poskytovatel služeb může zablokovat váš účet, aby ochránil zbytek sítě.
- Modemy TG3442DE a TG6442 jsou dodávány s přednastaveným zabezpečením bezdrátového připojení (ze stejného důvodu, z jakého byste měli používat pouze zabezpečené proxy). Tovární nastavení zabezpečení najdete na štítku zabezpečení výrobku. Pokud potřebujete upravit výchozí nastavení zabezpečení bezdrátového připojení, řiďte se pokyny v kapitole *Konfigurace [bezdrátové připojení](#page-18-0)* (strana 21).

## <span id="page-12-0"></span>Ethernet nebo bezdrátové připojení?

Počítač (nebo jiné zařízení) lze ke kabelovému modemu bráně připojit dvěma způsoby. Následující text vám pomůže vybrat si, která z možností je pro vás ta nejlepší:

### <span id="page-12-1"></span>Ethernet

Ethernet je standardní metoda pro připojení dvou či více počítačů k místní síti (LAN). Připojení prostřednictvím Ethernetu můžete použít, pokud má váš počítač vestavěný hardware pro připojení prostřednictvím Ethernetu.

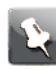

**Poznámka:** Pro připojení více než čtyř počítačů k modem Vodafone Station prostřednictvím ethernetových portů budete potřebovat ethernetový hub (dostupný u prodejců elektroniky).

Balení modemu obsahuje jeden ethernetový kabel (konektory vypadají jako široké telefonní konektory), pokud potřebujete více kabelů, můžete je zakoupit u prodejců elektroniky. Pokud připojujete kabelový modem přímo k počítači nebo k ethernetovému hubu se switchem, požádejte o přímý kabel kategorie 6 (CAT6). Kabel CAT6 je potřeba k dosažení nejlepšího možného výkonu připojení prostřednictvím Ethernetu. Obyčejné kabely CAT5 nebo CAT5e vám nemusí umožnit provoz Ethernetu v plné rychlosti.

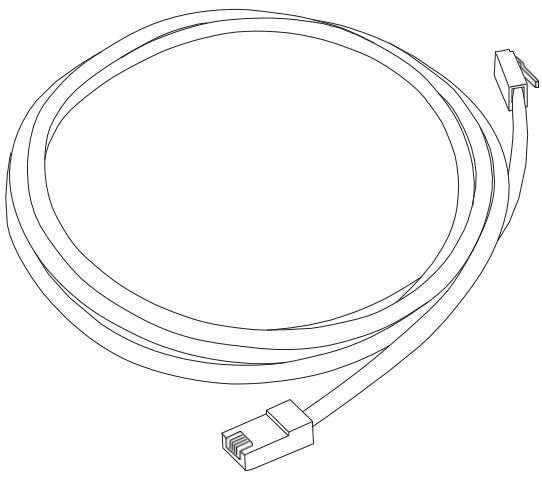

### <span id="page-12-2"></span>Bezdrátové připojení

Bezdrátový přístup vám umožňuje připojení dalších (bezdrátových) zařízen ke kabelovému modemu. Bezdrátové připojení standardu 802.11 umožňuje jednomu nebo více počítačům spojení s modemem pomocí bezdrátového (rádiového) signálu. Tato připojení lze použít navíc k připojením prostřednictvím Ethernetu.

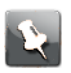

**Poznámka:** Bezdrátové připojení můžete použít, pokud je váš počítač vybaven zabudovaným nebo dokoupeným bezdrátovým adaptérem. Pro radu ohledně toho, jaký hardware pro bezdrátové připojení je pro váš počítač nejlepší, se obraťte na prodejce počítačů.

### <span id="page-12-3"></span>Obojí

Pokud vlastníte dva nebo více počítačů, připojení prostřednictvím Ethernetu můžete použít až pro čtyři zařízení a ostatní připojit bezdrátově. Pro připojení pěti a více počítačů prostřednictvím ethernetových portů budete potřebovat ethernetový hub (dostupný u prodejců elektroniky).

# <span id="page-13-0"></span>Instalace a připojení vašeho kabelového modemu

Než začnete, ujistěte se, že jste:

- Kontaktovali vašeho poskytovatele služeb a ověřili jste si, že poskytují datové a telefonní služby založené na standardní technologii dle normy DOCSIS.
- Máte všechno, *[Co budete potřebovat](#page-9-0)* (strana 12).
- V blízkosti počítače se nachází kabelová, telefonní a elektrická zásuvka. Pokud se v blízkosti počítače nenachází kabelová zásuvka, váš poskytovatel služeb vám může nainstalovat novou.

Pokud jste si objednali poskytování služeb, váš poskytovatel by měl kabelový modem nastavit automaticky. Postupujte pouze dle pokynů k instalaci a připojení kabelového modemu uvedených v tomto oddílu.

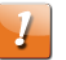

#### **UPOZORNĚNÍ:**

Riziko poškození zařízení.

Připojení kabelového modemu ke kabeláži v budově by měl provádět pouze kvalifikovaný technik. Stávající telefonní služba musí být před připojením zařízení fyzicky odpojena ve venkovní krabici rozhraní.

# <span id="page-14-0"></span>Přední panel

Čelní panel kabelového modemu obsahuje následující kontrolky.

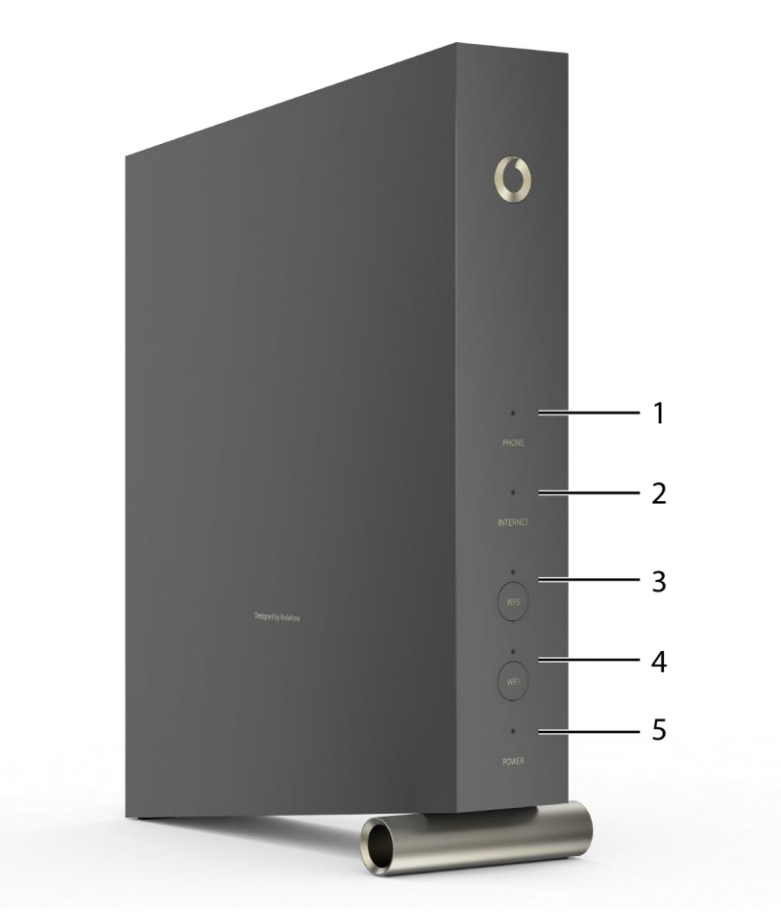

- 1. **Phone**: Označuje stav telefonní linky.
- 2. **Internet**: Označuje stav přenosu dat po internetu.
- 3. Tlačítko/kontrolka **WPS**: Slouží ke spárování kabelového modemu s jiným bezdrátovým zařízením. LED kontrolka ukazuje, že služba WPS (Wi-Fi Protected Setup) je aktivní.
- 4. Tlačítko/kontrolka **Wi-Fi**: Slouží k zapnutí/vypnutí bezdrátové místní sítě. LED kontrolka ukazuje stav bezdrátové místní sítě.
- 5. **Power**: Ukazuje, zda je dostupné napájení.

# <span id="page-15-0"></span>Zadní panel

Zadní panel kabelového modemu obsahuje následující konektory a ovládací prvky.

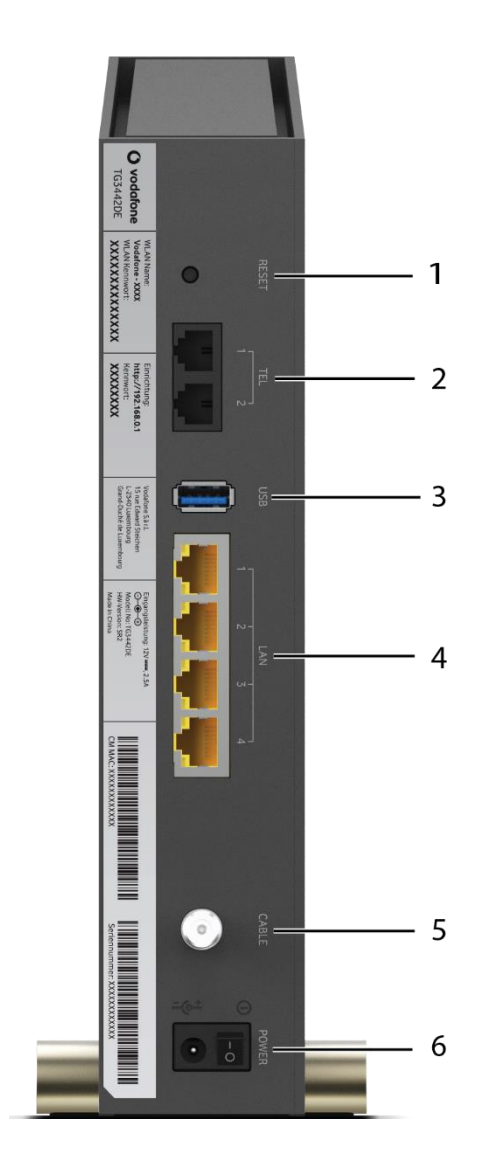

1. Tlačítko **Reset**: Restartuje modem, jako kdybyste provedli cyklus vypnutí a zapnutí zařízení. Tlačítko zmáčkněte pomocí špičatého nekovového předmětu.

2. **TEL (1–2**): Konektory telefonních linek.

3. **USB:** Hostitelský USB konektor. Budoucí podpora externích USB zařízení.

4. **LAN (1–4)**: Ethernetové konektory pro propojení s LAN portem počítače, PC, TV, konzolí apod.

- 5. **CABLE**: Konektor koaxiálního kabelu.
- 6. **POWER**: Konektor napájecího kabelu.

# <span id="page-16-0"></span>Volba umístění pro instalaci

Při výběru umístění pro montáž kabelového modemu je třeba zvážit množství faktorů:

- Je v blízkosti elektrická zásuvka? Pro dosažení nejlepších výsledků by zásuvka neměla být na vypínač a měla by být umístěna dostatečně blízko, aby připojení telefonní brány nevyžadovalo prodlužovací kabel.
- Je k dispozici zdířka pro koaxiální kabel? Pro dosažení nejvyššího výkonu použijte nejnižší možný počet rozbočovačů mezi zdířkou a propojovacím kabelem. Každý rozbočovač utlumuje signál dostupný kabelovému modemu. Velké množství rozbočovačů může zpomalit vaše připojení k internetu, a dokonce ovlivnit i vaše telefonní služby.
- Můžete snadno vést kabely mezi umístěním kabelového modemu a vašimi telefony?
- Pokud připojujete zařízení k ethernetovým portům, můžete snadno vést kabely mezi umístěním telefonní brány a těmito zařízeními?
- Pokud chcete nainstalovat kabelový modem na stůl, je po obou stranách dostatek volného prostoru pro větrací průduchy? Ucpání průduchů může způsobit přehřívání.
- Jak blízko jsou vaše bezdrátová zařízení? Dosah bezdrátového připojení kabelového modemu je obvykle 30–65 metrů. Jak je popsáno níže, na dosah připojení může mít vliv množství faktorů.

### <span id="page-16-1"></span>Pokyny pro montáž na stůl

Umístěte kabelový modem tak, aby:

- stál svisle na své základně (nepokládejte jej na bok)
- kolem něj volně proudil vzduch
- zadní strana byla proti nejbližší zdi
- nespadl na podlahu, pokud do něj někdo strčí, nebo jej posune
- ventilační průduchy po stranách nebyly ucpané

### <span id="page-16-2"></span>Faktory ovlivňující dosah bezdrátového připojení

Použitelný dosah bezdrátového připojení může ovlivnit množství faktorů.

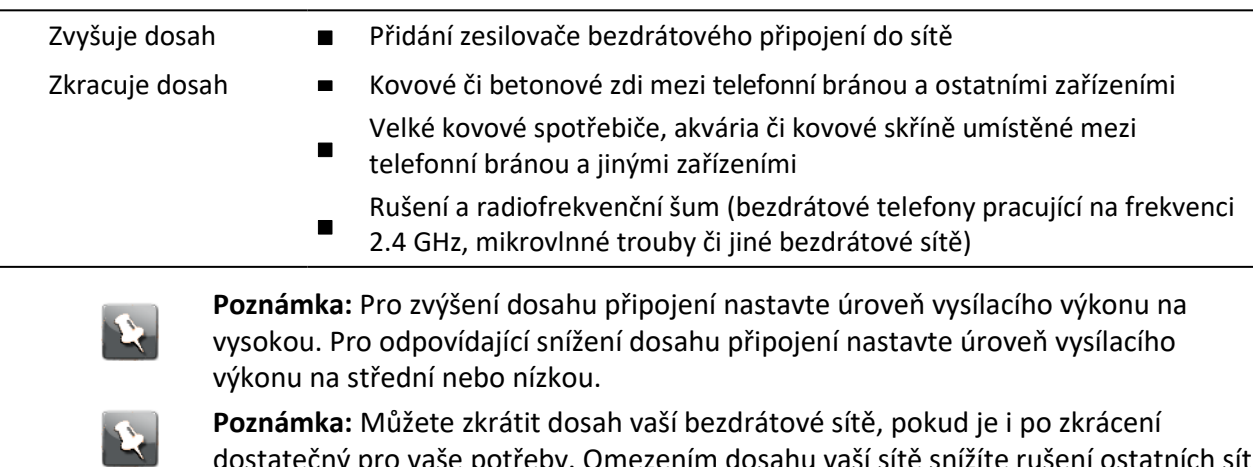

dostatečný pro vaše potřeby. Omezením dosahu vaší sítě snížíte rušení ostatních sítí a ztížíte nezvaným uživatelům nalezení a připojení k vaší síti.

## <span id="page-17-0"></span>Připojení kabelového modemu

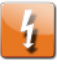

#### **Upozornění:**

Riziko zranění nebo poškození zařízení.

Připojení kabelového modemu ke stávajícím domácím telefonním rozvodům by měl provádět pouze kvalifikovaný instalační technik. Fyzické připojení k předchozímu poskytovateli telefonních služeb musí být odstraněno a musí být provedena kontrola kabeláže – nesmí být pod napětím. Pouhé zrušení telefonních služeb nestačí. Neprovedení tohoto opatření může vést ke ztrátě služeb nebo k trvalému poškození kabelového modemu.

Připojte a zapněte kabelový modem dle následujících kroků:

1. Připojte jeden konec koaxiálního kabelu ke kabelové zásuvce nebo rozbočovači a druhý konec ke kabelovému konektoru modemu. Zašroubujte kabel rukou a pak jej dotáhněte ještě o další 1/8 otáčky pomocí klíče.

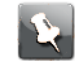

**Poznámka:** Pro dosažení nejlepšího výkonu použijte kvalitní koaxiální kabel a minimalizujte použití rozbočovačů mezi zdířkou kabelu a kabelovým modemem, nebo je zcela odstraňte.

2. Zasuňte zástrčku napájecího kabelu do konektoru napájecího kabelu na zadní straně kabelového modemu a zapojte kabel do vhodné elektrické zásuvky.

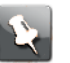

**Poznámka:** Používejte pouze síťový adaptér a kabel dodaný společně se zařízením.

Na kabelovém modemu se rozsvítí LED diody, které budou pulsovat bíle a zeleně a poté se ustálí na bílé barvě. Viz tabulky LED ukazatelů ukázané v části *[Světelné kontrolky](#page-25-2)  [modemu](#page-25-2)*. Pokud se LED diody nerozsvítí, pokračujte na kapitolu *[Odstraňování poruch](#page-30-0)*.

3. Připojte jeden konec ethernetového kabelu k jakémukoli ethernetovému portu na zadní straně kabelového modemu a druhý konec k ethernetovému portu počítače, ethernetového hubu, TV, konzoli, širokopásmového routeru a dalším zařízením.

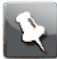

**Poznámka:** Pokud se připojujete k počítači, použijte ethernetový kabel dodaný v balení spolu s kabelovým modemem.

- 4. Připojte jeden konec telefonního kabelu do portu pro telefonní kabel na zadní straně kabelového modemu. Druhý konec připojte k telefonu.
- 5. Přepněte vypínač do polohy ZAPNUTO.

# <span id="page-18-0"></span>Konfigurace bezdrátového připojení

Modem je dodáván s přednastaveným zabezpečením bezdrátového připojení. Tovární nastavení zabezpečení najdete na štítku výrobku na zadní straně a na Wi-Fi kartě.

**Poznámka:** Pro připojení k bezdrátové síti je třeba pouze zvolit správný název sítě (SSID) a zadat heslo (Wi-Fi Password). Pokud váš počítač nebo klientské zařízení podporují službu WPS (Wi-Fi Protected Setup) sdružení Wi-Fi Alliance, aktivujte WPS zároveň na vašem počítači či klientském zařízení a modemu pro snadné nastavení systémového zabezpečení.

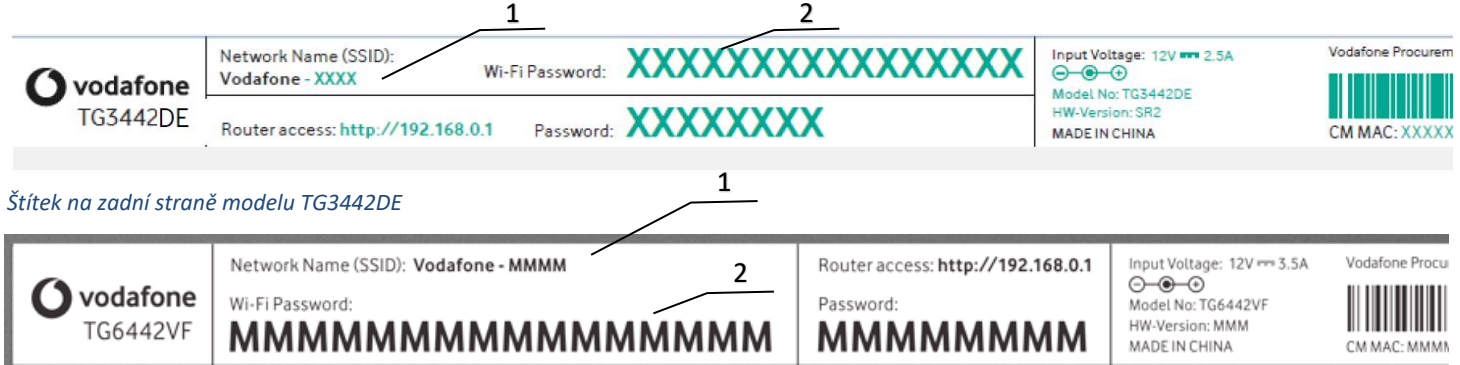

*Štítek na zadní straně modelu TG6442*

- 1. Jméno Wi-Fi sítě **Network name (SSID)**
- 2. Heslo Wi-Fi sítě **Wi-Fi Password**

Pokud potřebujete změnit výchozí nastavení kabelového modemu pro bezdrátové připojení nebo pokud chcete nakonfigurovat jiná nastavení bezdrátové sítě, postupujte dle následujících pokynů.

### <span id="page-18-1"></span>Vstup do rozhraní pro konfiguraci

- 1. Připojte k bezdrátové síti, název (SSID) a heslo (Wi-Fi Password) naleznete na štítku na zadní straně.
- 2. Pokud se nemůžete k bezdrátové síti připojit, musíte se k modemu nejprve připojit prostřednictvím ethernetového kabelu.
- 3. Do nastavení kabelového modemu vstoupíte tak, že ve svém internetovém prohlížeči zadáte adresu [http://192.168.0.1/.](http://192.168.0.1/) Zobrazí se přihlašovací obrazovka.

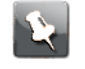

**Poznámka:** Výchozí uživatelské jméno je **admin**. Výchozí heslo naleznete na štítku modemu, nebo na Wi-Fi kartě pod názvem **Password**. Heslo doporučujeme změnit za vlastní při prvním přihlášení.

4. Zadejte uživatelské jméno a heslo a přihlaste se kliknutím na tlačítko **Přihlášení**.

Zobrazí se obrazovka **Přehled** nastavení systému.

5. K nastavení konfiguračních parametrů použijte online nápovědu.

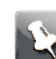

**Poznámka:** V přehledu je uveden seznam připojených zařízení.

### <span id="page-19-0"></span>Změna nastavení názvu a hesla Wi-Fi

Změnu nastavení názvu a hesla Wi-Fi sítě lze provést po přihlášení do rozhraní pro konfiguraci kabelového modemu. Zvolte možnost "**Wi-Fi**" a "**Obecné**", zde můžete změnit název Wi-Fi (SSID) i Wi-Fi heslo. Nezapomeňte změnu dokončit tlačítkem "potvrdit".

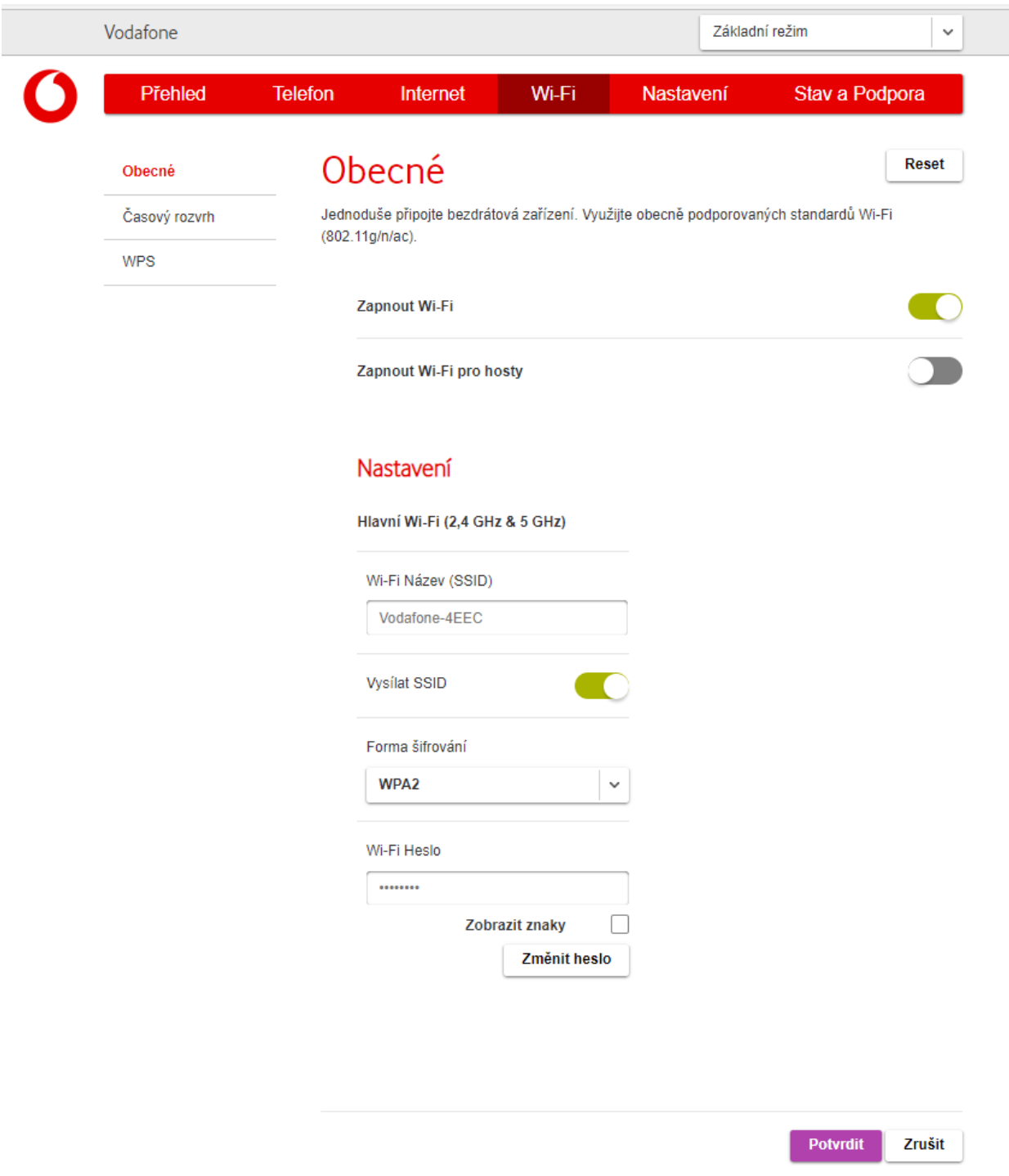

**Poznámka:** Pokud bylo změněn název a heslo Wi-Fi a nepamatujete si jej lze je opět změnit po přihlášení do rozhraní pro konfiguraci, nebo obnovit modem do továrního nastavení [\(Viz. strana 31\)](#page-28-1) a použít název a heslo uvedené na štítku.

### <span id="page-20-0"></span>Nastavení přesměrování portů

Přesměrování portů umožňuje zařízením mimo domácí síť připojit se k určenému zařízením v domácí síti (např. osobní webový server). V konfiguračním rozhraní zvolte možnost "**Internet"** a poté "**Přesměrování portů"**.

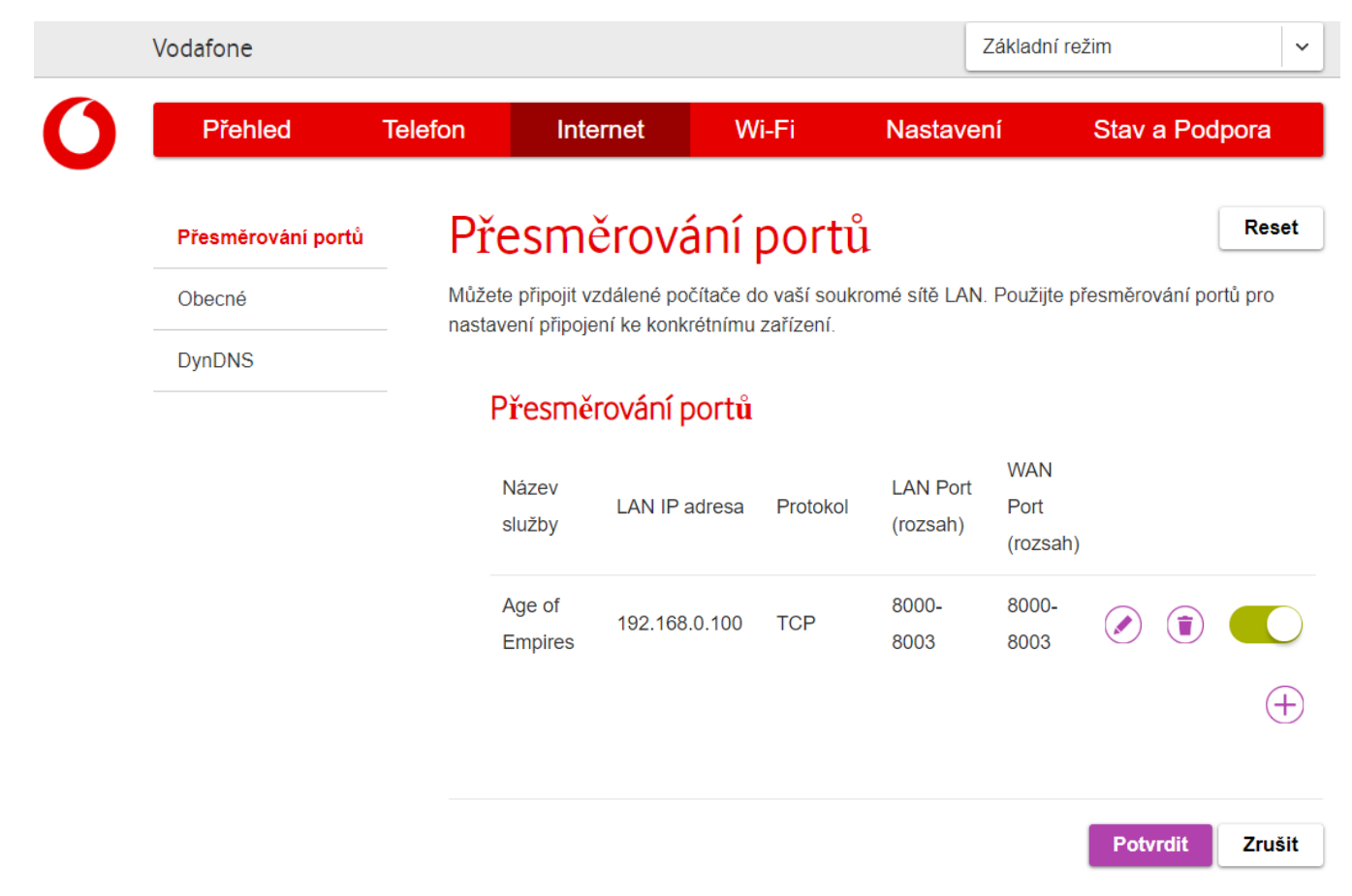

Obrazovka Přesměrování portu ukazuje všechny nastavené služby.

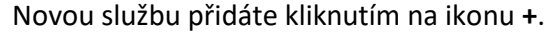

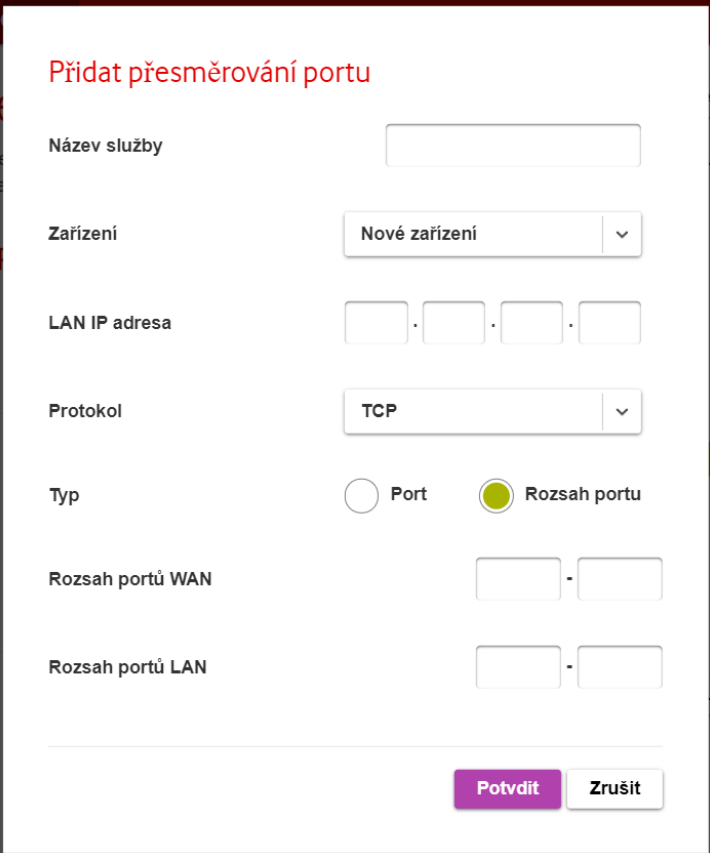

**Název služby:** Zadejte název služby.

**Zařízení:** Vyberte zařízení, na které chcete přesměrovat požadavek.

**LAN IP adresa:** Zadejte IP adresu místní sítě LAN pro dané zařízení.

**Protokol:** Zvolte **TCP** (výchozí nastavení), **UDP**, nebo **TCP/UDP**.

**Typ:** Zvolte, zda chcete zadat jeden **Port** nebo **Rozsah portu**.

**Rozsah portů WAN:** Zadejte port nebo rozsah portů sítě WAN, které si přejete přiřadit. **Rozsah portů LAN:** Zadejte port nebo rozsah portů sítě LAN, které si přejete přiřadit. **Potvrdit:** Kliknutím na toto tlačítko uložíte nové zařízení.

# <span id="page-22-0"></span>Konfigurace připojení prostřednictvím Ethernetu

Pokud se váš počítač připojuje prostřednictvím Ethernetu pomocí síťové LAN karty, může být potřeba nakonfigurovat nastavení TCP/IP vašeho počítače. Následující kroky vás provedou procesem nastavení TCP/IP vašeho počítače pro provoz s telefonní bránou.

### <span id="page-22-1"></span>Požadavky

Než začnete konfigurovat připojení prostřednictvím Ethernetu, ujistěte se, že máte následující:

- Počítač s ethernetovým rozhraním.
- Ethernetový kabel (je dodán spolu se zařízením)
- IP adresu, subnet, bránu a údaje DNS pro jiné instalace než prostřednictvím DHCP.

## <span id="page-22-2"></span>Jak používat tento oddíl

Následující seznam ukazuje postupy pro úpravu nastavení TCP/IP počítače. Postupy se lehce liší v závislosti na používaném operačním systému. Ujistěte se, že postupujete dle správných kroků pro váš operační systém. Připojení prostřednictvím Ethernetu na svém operačním systému nakonfigurujete dle níže uvedených pokynů.

# <span id="page-22-3"></span>Konfigurace TCP/IP pro Windows Vista

- 1. Otevřete Ovládací panely Windows Vista
- 2. Okno Centra sítí a sdílení zobrazíte dvojím kliknutím na možnost **Centrum sítí a sdílení**.
- 3. Klikněte na možnost **Spravovat síťová připojení**. Pokud se vám zobrazí výzva k připojení, zvolte **Připojení k místní síti**. Zobrazí se vám okno Síťová připojení.
- 4. Dvojím kliknutím na možnost **Připojení k místní síti**, otevřete okno Vlastnosti:

**Poznámka:** Pokud systém Windows požádá o povolení, klikněte na **Pokračovat**

- 5. Pro konfiguraci TCP/IPv4 klikněte na Protokol IP **verze 4 (TCP/IPv4).**
	- **Poznámka:** Pokud váš poskytovatel služeb vyžaduje TCP/IP verze 6, nakonfigurujete jej tak, že dvakrát kliknete na možnost **Protokol IP verze 6 (TCP/IPv6)**.

Zobrazí se okno s vlastnostmi TCP/IP zvolené verze.

- 6. Neurčí-li váš poskytovatel služeb jinak, zvolte pro TCP/IPv4 nebo TCP/IPv6 možnosti **Získat IP adresu automaticky** a **Získat adresu DNS serveru automaticky**.
- 7. Klikněte na tlačítko **OK** pro přijetí nových nastavení a zavření okna Vlastnosti.

# <span id="page-23-0"></span>Konfigurace TCP/IP pro Windows 7, Windows 8

- 1. Klikněte na tlačítko **Start** a do vyhledávacího pole napište **připojení a sdílení**.
- 2. Zvolte možnost **Centrum síťových připojení a sdílení**.
- 3. Z nabídky na levé straně vyberte možnost **Změnit nastavení adaptéru**.
- 4. Klikněte pravým tlačítkem na ikonu připojení k místní síti a otevřete okno **Vlastnosti**.
- 5. Pro konfiguraci TCP/IPv4 klikněte na **Protokol IP verze 4 (TCP/IPv4)** a poté klikněte na tlačítko **Vlastnosti**.

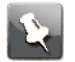

**Poznámka:** Pokud váš poskytovatel služeb vyžaduje TCP/IP verze 6, nakonfigurujete jej tak, že dvakrát kliknete na možnost **Protokol IP verze 6 (TCP/IPv6)** a poté na možnost **Vlastnosti**.

Zobrazí se okno s vlastnostmi TCP/IP zvolené verze.

- 6. Neurčí-li váš poskytovatel služeb jinak, zvolte pro TCP/IPv4 nebo TCP/IPv6 možnosti **Získat IP adresu automaticky** a **Získat adresu DNS serveru automaticky**.
- 7. Klikněte na tlačítko **OK** pro přijetí nových nastavení a zavření okna Vlastnosti. Následně zavřete ostatní obrazovky nastavení kliknutím na tlačítko **Zavřít**.

# <span id="page-23-1"></span>Konfigurace TCP/IP pro Windows 10, Windows 11

- 1. Vyberte **Start** a pak vyberte **Nastavení > Síť a internet.**
- 2. Proveďte jeden z těchto kroků:

- U sítě **Wi-Fi** vyberte **Wi-Fi > Spravovat známé sítě**. Zvolte síť, u které chcete změnit nastavení, u Windows 10 vyberte Vlastnosti.

- U sítě **Ethernet** vyberte **Ethernet** a pak vyberte **síť Ethernet**, ke které jste připojení.
- 3. V části **Přiřazení IP adresy** vyberte **Upravit**.
- 4. V části **Upravit nastavení IP** vyberte **Automaticky (DHCP)**.
- 5. Jakmile to dokončíte, vyberte **Uložit**.

### <span id="page-23-2"></span>Konfigurace TCP/IP pro macOS

- 1. Otevřete Předvolby systému buď zvolením položky **Předvolby systému** v Apple menu nebo kliknutím na ikonu Předvolby systému v docku.
- 2. Klikněte na ikonu **Síť**.
- 3. Z rozbalovací nabídky Umístění vyberte možnost **Automaticky** a z nabídky Zobrazit vyberte možnost **Zabudovaný Ethernet**.
- 4. Je-li to nutné, přejděte na záložku TCP/IP.

Pokud používáte **TCP/IPv4**, přejděte na krok 5. Pokud váš poskytovatel služeb vyžaduje **TCP/IPv6**, přejděte na krok 8.

- 5. Z nabídky Konfigurovat IPv4 vyberte možnost **Pomocí DHCP**.
- 6. Je-li to třeba, klikněte na tlačítko **Obnovit zapůjčení DHCP**.
- 7. Zavřete aplikaci Předvolby systému. Konfigurace TCP/IPv4 je nyní hotová.
- 8. Pokud používáte TCP/IPv6, klikněte v předchozím okně na možnost **Konfigurovat IPv6**.
- 9. Z rozbalovací nabídky Konfigurovat IPv6 vyberte možnost **Automaticky** a poté klikněte na tlačítko **OK**.
- 10. Zavřete aplikaci Předvolby systému.

# <span id="page-25-0"></span>Provoz kabelového modemu

Tato kapitola popisuje ovládací prvky a funkce kabelového modemu a základní metody pro odstraňování poruch.

- *[Nastavení počítače pro použití kabelového modemu](#page-25-1)* (strana 28)
- *[Světelné kontrolky mode](#page-25-2)mu* (strana 28)
- *[Obnovení kabelového modemu](#page-28-1) do továrního nastavení* (strana 31)
- [Přepnutí modemu do režimu Bridge](#page-29-0) (strana 32)

# <span id="page-25-1"></span>Nastavení počítače pro použití kabelového modemu

■ Řiďte se pokyny v informačním balíčku, který vám dodal váš poskytovatel služeb. Pokud potřebujete pomoc s nastavením svého počítače, kontaktujte poskytovatele služeb.

## <span id="page-25-2"></span>Světelné kontrolky modemu

Kabelový modem je vybaven LED kontrolkami, které vám pomohou odstraňovat případné potíže.

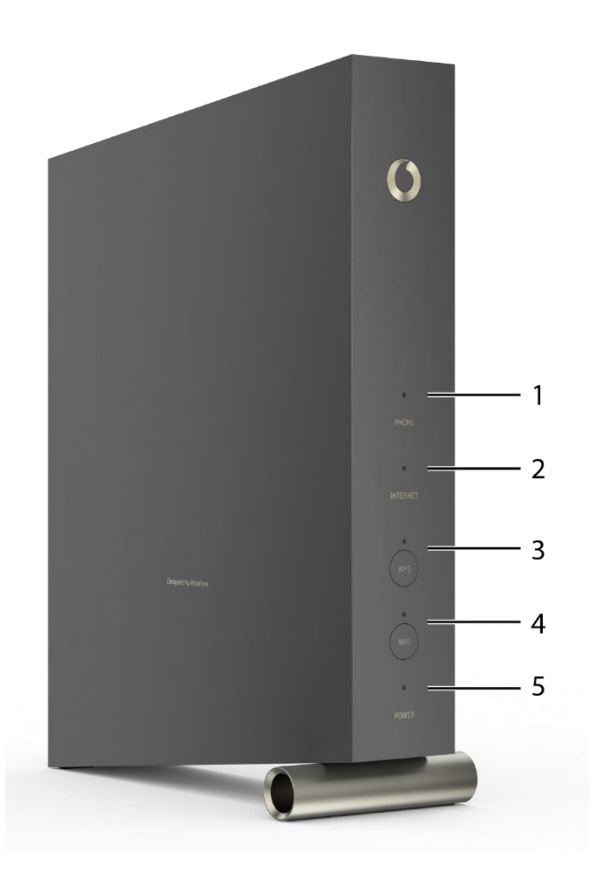

- 1. **PHONE**: Označuje stav telefonní linky.
- 2. **INTERNET**: Označuje stav přenosu dat přes internet.

3. Tlačítko/kontrolka **WPS**: Slouží ke spárování kabelového modemu s jiným bezdrátovým zařízením. LED kontrolka ukazuje, že služba WPS (Wi-Fi Protected Setup) je aktivní.

4. Tlačítko/kontrolka **Wi-Fi**: Slouží k zapnutí/vypnutí bezdrátové místní sítě. LED kontrolka ukazuje stav bezdrátové místní sítě.

5. **POWER**: Ukazuje, zda je dostupné napájení.

### <span id="page-26-0"></span>Problémy s kabeláží

Pokud se na kabelovém modemu rozblikají všechny kontrolky po dobu delší než 10 sekund, značí to problém s kabeláží zařízení – mohlo dojít ke zkratu (doteku) červených a zelených drátů nebo je v kabelech nežádoucí napětí. Pokud kontrolky signalizují tento problém po dobu delší než 10 sekund, odpojte telefonní kabely z kabelového modemu a vyhledejte pomoc u technické podpory.

### <span id="page-26-1"></span>Vzory světelné signalizace: běžný provoz (LAN a telefon)

Následující tabulka uvádí typy signalizace kontrolek pro síť Ethernet, bezdrátovou místní síť a telefonní linky při běžném provozu.

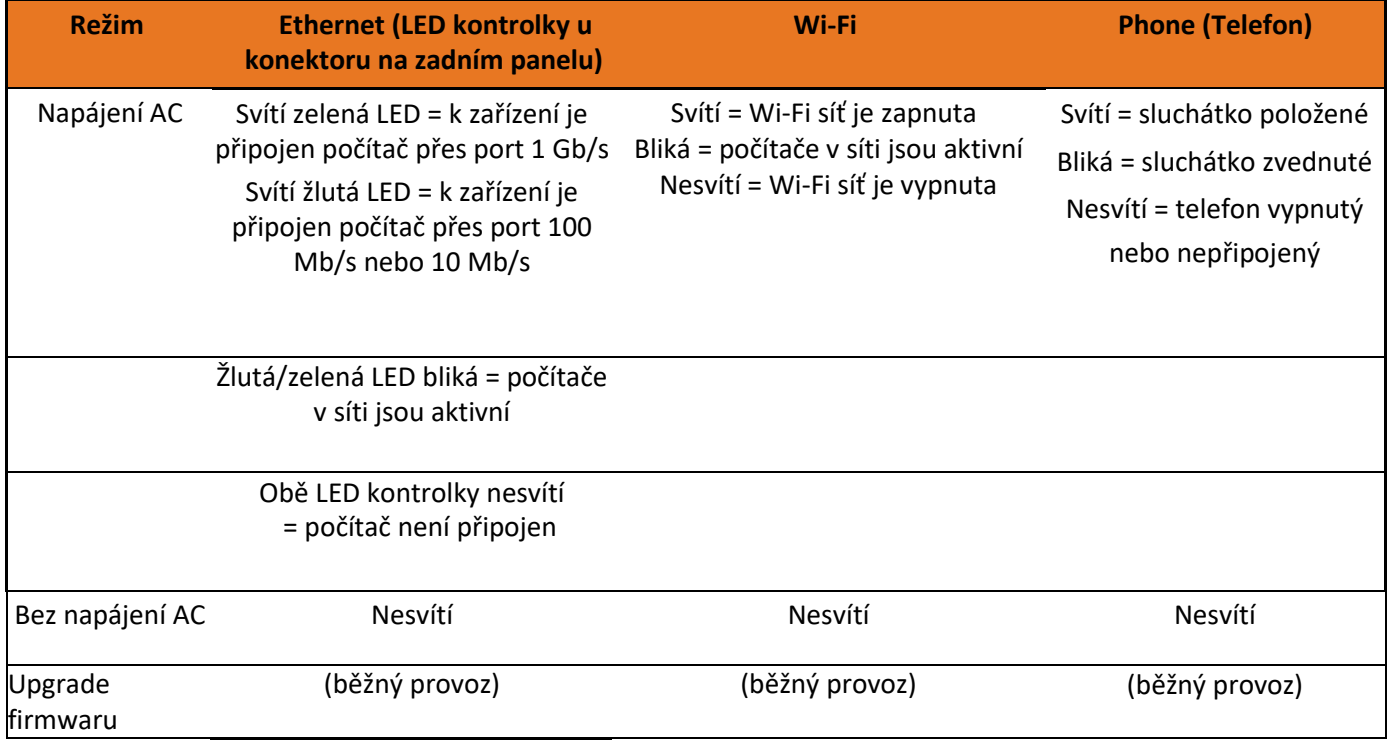

### <span id="page-26-2"></span>Vzory světelné signalizace: běžný provoz (WAN)

Následující tabulka uvádí vzory světelné signalizace při běžném provozu.

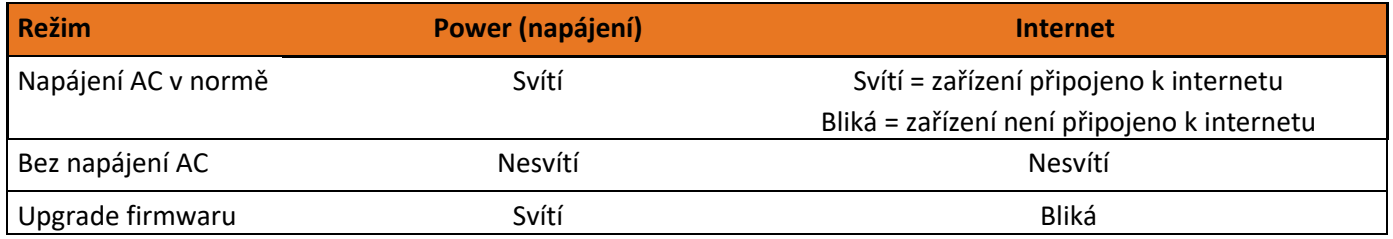

### <span id="page-27-0"></span>Vzory světelné signalizace: sekvence spuštění

Následující tabulka uvádí vzory světelné signalizace kabelového modemu v průběhu jednotlivých fází spouštění. Spouštění zařízení má dvě fáze: fázi spuštění telefonních služeb a fázi spuštění kabelového modemu. Detaily obou fází jsou uvedeny níže.

### Sekvence spuštění telefonních služeb

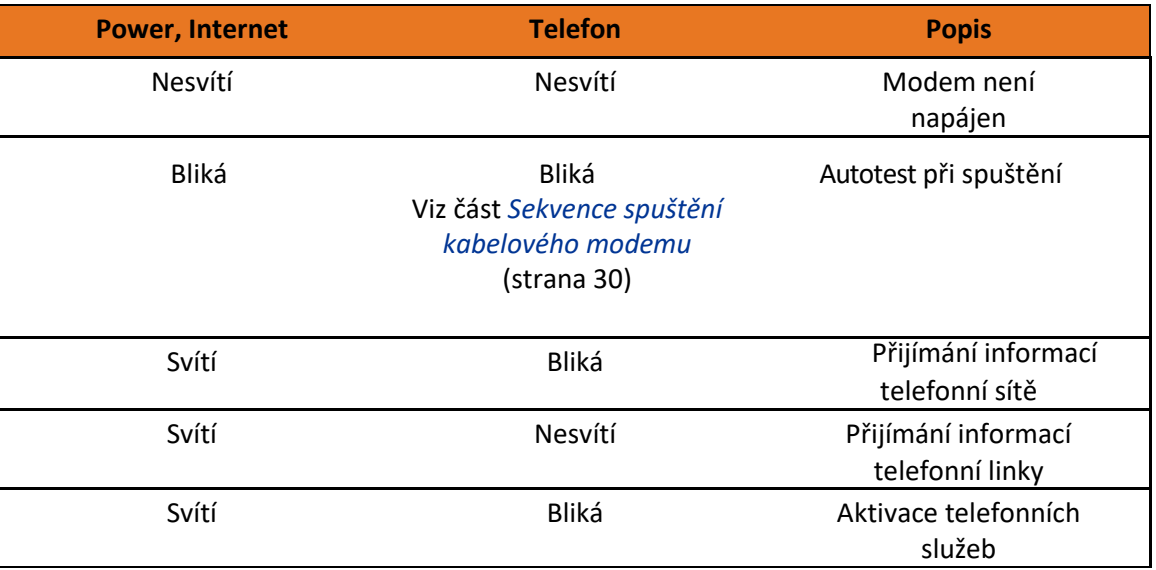

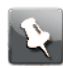

**Poznámka:** Kontrolka připojení k internetu při spuštění bliká a trvale se rozsvítí, jakmile kabelový modem naváže spojení.

### <span id="page-27-1"></span>Sekvence spuštění kabelového modemu

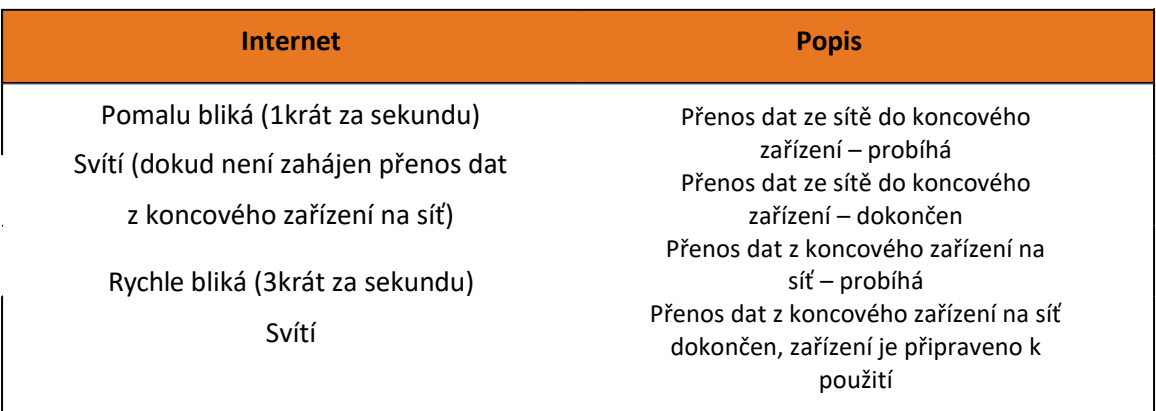

# <span id="page-28-0"></span>Použití tlačítka pro restartování zařízení

Tlačítko pro **restartování** umístěné na zadní straně kabelového modemu slouží k restartování modemu, jeho účinek je stejný, jako kdybyste provedli cyklus vypnutí a zapnutí zařízení. Pokud máte problémy s připojením k internetu, může být nezbytné telefonní bránu restartovat. Toto tlačítko však nebudete využívat často.

Tlačítko zmáčkněte pomocí špičatého nekovového předmětu. Tlačítko pro restartování je zapuštěno do těla zařízení, aby nedošlo k jeho nechtěnému stisknutí.

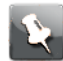

**Poznámka:** Pokud chcete zařízení vypnout a zapnout, můžete rovněž použít tlačítko napájení umístěné na zadním panelu zařízení. Viz obrázek na straně 19

### <span id="page-28-1"></span>Obnovení kabelového modemu do továrního nastavení

Pro obnovení kabelového modemu do továrního nastavení stiskněte tlačítko pro restartování (RESET) na zadní straně kabelového modemu a podržte jej stisknuté po dobu nejméně 15 sekund. Tím dojde k obnovení konfiguračních parametrů do továrního nastavení. Pokud v důsledku špatné konfigurace došlo k uzamčení všech přístupů, musíte provést obnovení do továrního nastavení.

## <span id="page-29-0"></span>Přepnutí modemu do režimu Bridge

Za modeme je možné používat vlastní router, v takovém případě v konfiguračním rozhraní zvolte "Nastavení" a "Modem Mode". Změnu nastavení je nutné dokončit tlačítkem "**Potvrdit**"

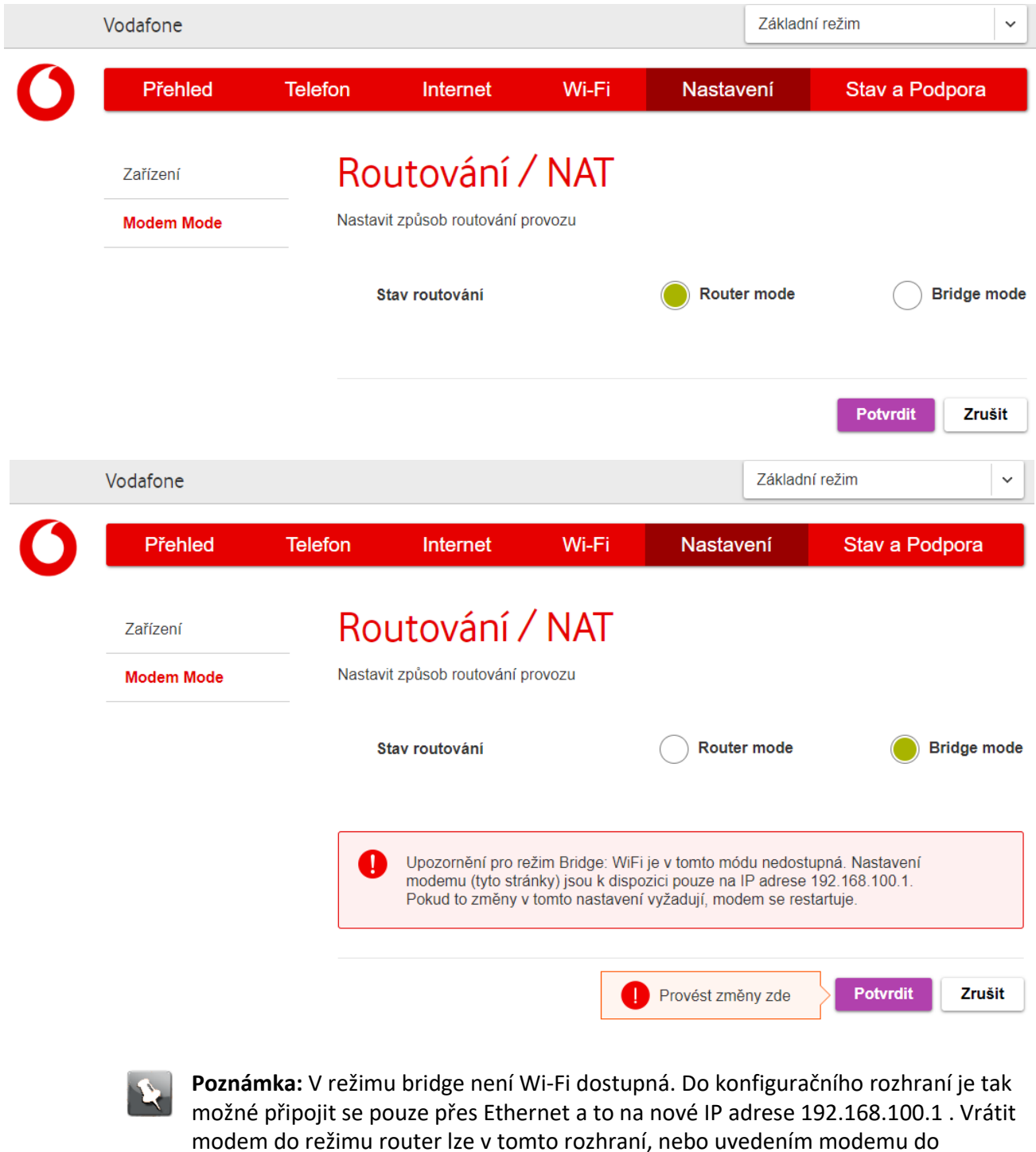

továrního nastavení [\(Viz. strana 31\)](#page-28-1)

# Odstraňování poruch

## <span id="page-30-1"></span><span id="page-30-0"></span>Kabelový modem je zapojen, ale kontrolka napájení nesvítí

Zkontrolujte připojení napájení. Je napájecí kabel pevně zapojen na obou koncích?

**Poznámka:** Používejte pouze síťový adaptér a napájecí kabel dodaný společně se

zařízením. Pokud jste napájecí kabel zapojili do prodlužovacího kabelu, ujistěte se, že je prodlužovací kabel zapnut.

Ujistěte se, že je tlačítko napájení na zadním panelu zařízení přepnuto do polohy ON *(ZAPNUTO)*. Pokud je to možné, nepoužívejte elektrickou zásuvku ovládanou spínačem.

Nakonec zkontrolujte pojistky nebo panel jističe.

# <span id="page-30-2"></span>Nemohu se připojit k internetu (všechny druhy připojení)

Po prvním spuštění kabelového modemu může navázání připojení k internetu trvat až 30 minut, zejména pokud je k síti připojeno větší množství lidí. Vždy ponechejte kabelový modem připojen k napájení a propojen s kabelovým systémem.

Zkontrolujte kruh LED diod. Diody by měly svítit bíle a nepřetržitě. Pokud kontrolky blikají nebo svítí jinou barvou, přejděte do části *[Světelné kontrolky](#page-25-2) modemu (strana 27)*, kde najdete podrobnější informace. Pokud kontrolky blikají déle než 30 minut, požádejte o pomoc svého poskytovatele služeb.

Zkontrolujte kabelové připojení. Konektory by měly být pevně zapojeny do zařízení. Koaxiální kabel nesmí být skřípnut, zkroucen nebo ohnut ve velmi ostrém úhlu – mohlo by dojít k poškození nebo zkratu uvnitř kabelu (v takovém případě musíte kabel vyměnit za nový). Pokud je mezi kabelovým modemem a zásuvkou CATV umístěn jeden nebo více rozbočovačů, odeberte je a kabelový modem připojte přímo k zásuvce.

Pokud je to nutné, postupujte podle řešení uvedených u řešení problémů s připojením do sítě Ethernet nebo bezdrátového připojení.

# <span id="page-30-3"></span>Nemohu se připojit k internetu (Ethernet)

Používáte-li ethernetový hub, ujistěte se, že je zapnutý.

Používáte správný typ ethernetového kabelu? Pro přímé připojení k počítači použijte kabel dodaný spolu se zařízením, pro připojení k ethernetovému hubu použijte křížený kabel.

Stiskněte **tlačítko pro restartování** na zadní straně kabelového modemu.

Při špatné konfiguraci může dojít k uzamčení přístupu ke kabelovému modemu. Pokud se domníváte, že k uzamčení došlo, postupujte podle části *Obnovení kabelového modemu do továrního nastavení* (viz strana 31).

# <span id="page-31-0"></span>Nemohu se připojit k internetu (bezdrátové připojení)

Ujistěte se, že kontrolka **Wi-Fi** svítí. Více informací naleznete v kapitole *Provoz [kabelového](#page-25-0)  [modemu](#page-25-0)* (strana 28).

Detekuje váš nástroj pro připojení vaši bezdrátovou síť? Pokud jste deaktivovali možnost "Vysílat SSID", musíte v nástroji pro připojení zadat název vaší bezdrátové sítě ručně.

Změňte bezpečnostní režim na možnost "zakázán". Jakmile se vám podaří problém identifikovat, změňte nastavení na jeden z dostupných bezpečnostních režimů.

Při špatné konfiguraci může dojít k uzamčení přístupu ke kabelovému modemu. Pokud se domníváte, že k uzamčení došlo, postupujte podle části *[Obnovení kabelového modemu](#page-28-1) do [továrního nastavení](#page-28-1)* (viz strana 31).

# <span id="page-31-1"></span>Mé bezdrátové připojení k internetu někdy nefunguje

Tento problém je obvykle způsoben rušením. Bezdrátové telefony pracující na frekvenci 2,4 GHz nebo mikrovlnné trouby představují dva obvyklé zdroje rušení. Pokud zdroj rušení nemůžete odstranit, zkuste použít jiný kanál nebo nastavit chráněný režim.

## <span id="page-31-2"></span>Mohu se připojit k internetu, ale připojení je pomalé

Pokud se připojujete ke stránce, která je hodně navštěvovaná, stránka může mít problém zpracovat všechny požadavky. Pokud se vám jiné stránky načítají rychle, počkejte několik minut a poté se zkuste znovu připojit. Používání stránek v době špičky může mít rovněž vliv na rychlost připojení.

Jiná komunikace na místní síti nebo případné rušení bezdrátového připojení mohou také zpomalit připojení.

## <span id="page-31-3"></span>Když zvednu telefon, neslyším vytáčecí tón

Abyste na kabelovém modemu mohli využívat telefonní služby, musíte tyto služby zakoupit od poskytovatele služeb a služby musejí být konfigurovány ve vašem kabelovém modemu. Následující kroky by vám měly pomoci identifikovat zdroj problému.

- 1. Ujistěte se, že je kabelový modem zapojen do zásuvky a že je zásuvka napájena. Používejte pouze síťový adaptér (je-li poskytnut) a kabel dodaný společně se zařízením.
- 2. Zkontrolujte propojení koaxiálním kabelem mezi kabelovým modemem a zásuvkou ve stěně. Ujistěte se, že jsou napevno propojené. Pokud je propojení v pořádku a přesto neslyšíte ve sluchátku vytáčecí tón, kontaktujte poskytovatele služeb.

3. Je telefon připojený přímo do kabelového modemu?

Ujistěte se, že je telefon zapojený do portu na zadní straně kabelového modemu, který je označen jako "Tel 1" (pro připojení linky 1) nebo "Tel 2" (pro připojení linky 2).

- Pokud v propojení není chyba, zkuste připojit jiný telefon. Ujistěte se, že nový telefon je funkční.
- Pokud problémy přetrvají i po připojení telefonu, o kterém víte, že je funkční, zkuste zařízení propojit jiným telefonním kabelem. Pokud po připojení nového telefonu a kabelu stále neuslyšíte vytáčecí tón, kontaktujte svého poskytovatele služeb.
- 4. Je kabelový modem zapojen do zásuvky ve zdi?
	- Pokud ano, vypojte telefonní konektor z portu na zadní straně telefonní brány a zapojte jej do telefonu, o kterém víte, že je funkční. Pokud v tomto případě vytáčecí tón uslyšíte, problém je zřejmě v instalaci domovních rozvodů. Kontaktujte svoji kabelovou společnost nebo kvalifikovaného technika, aby problém s domovními rozvody vyřešili. Pokud přesto neslyšíte ve sluchátku vytáčecí tón, kontaktujte poskytovatele služeb.

# Slovníček pojmů

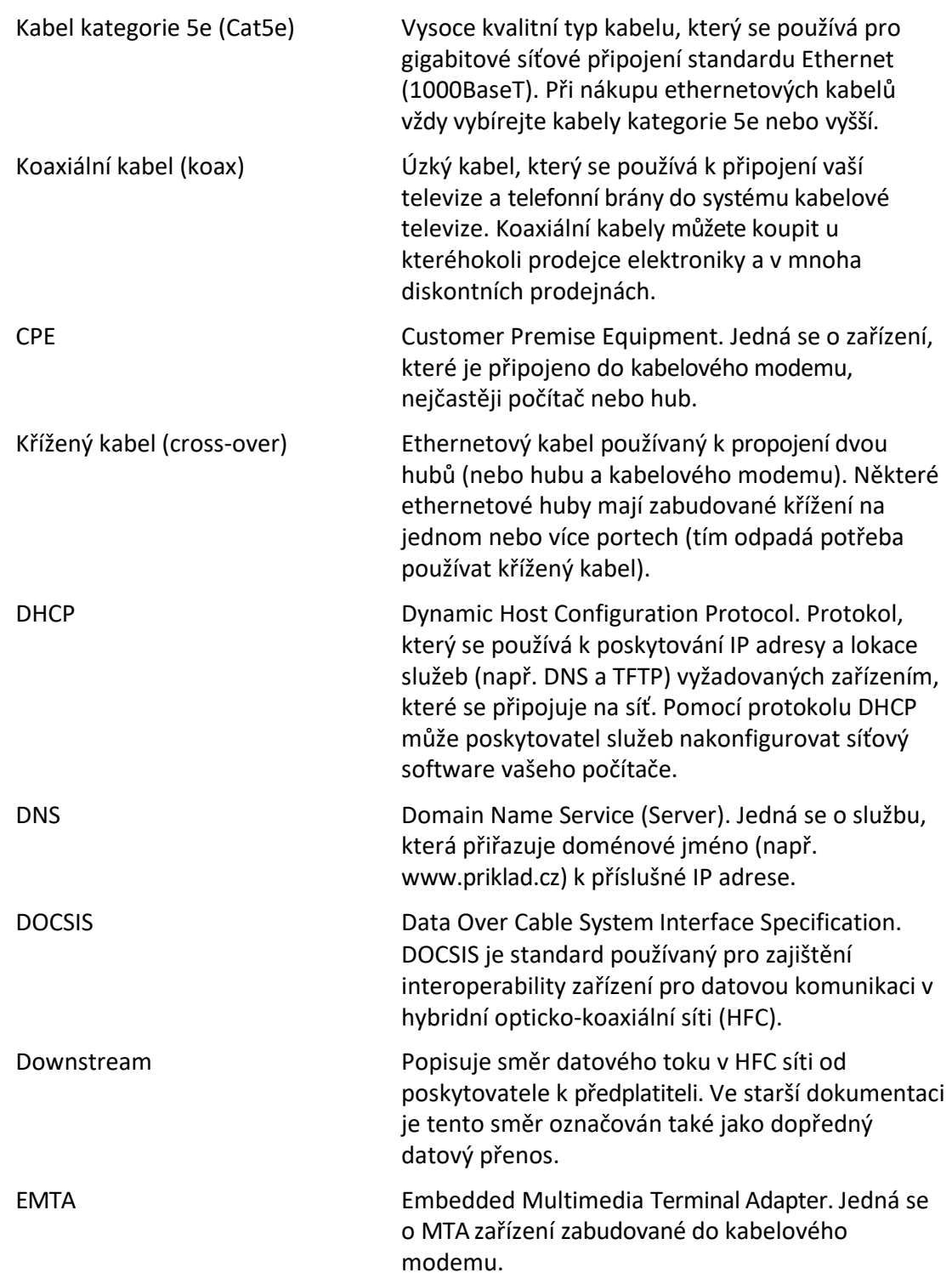

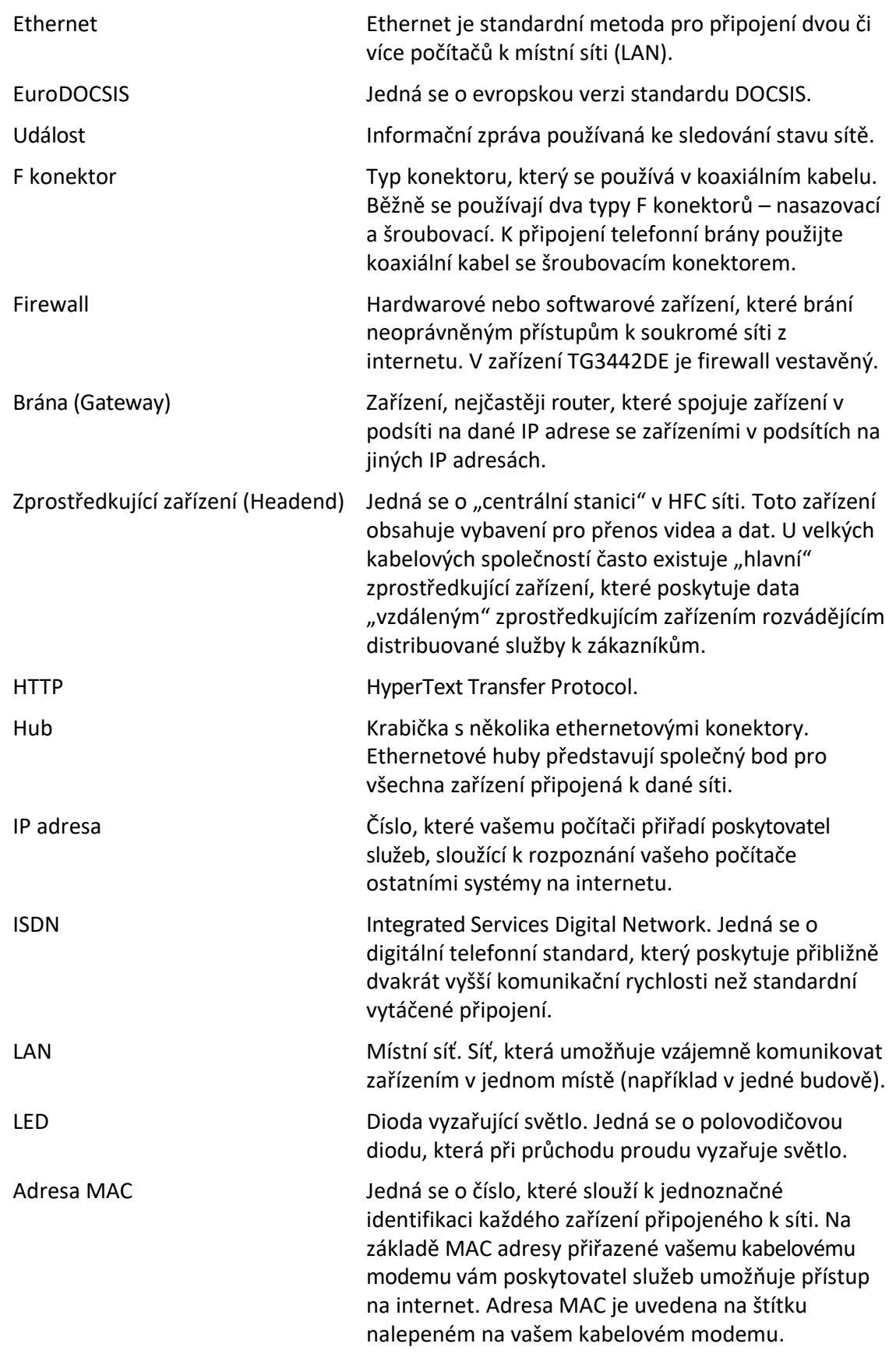

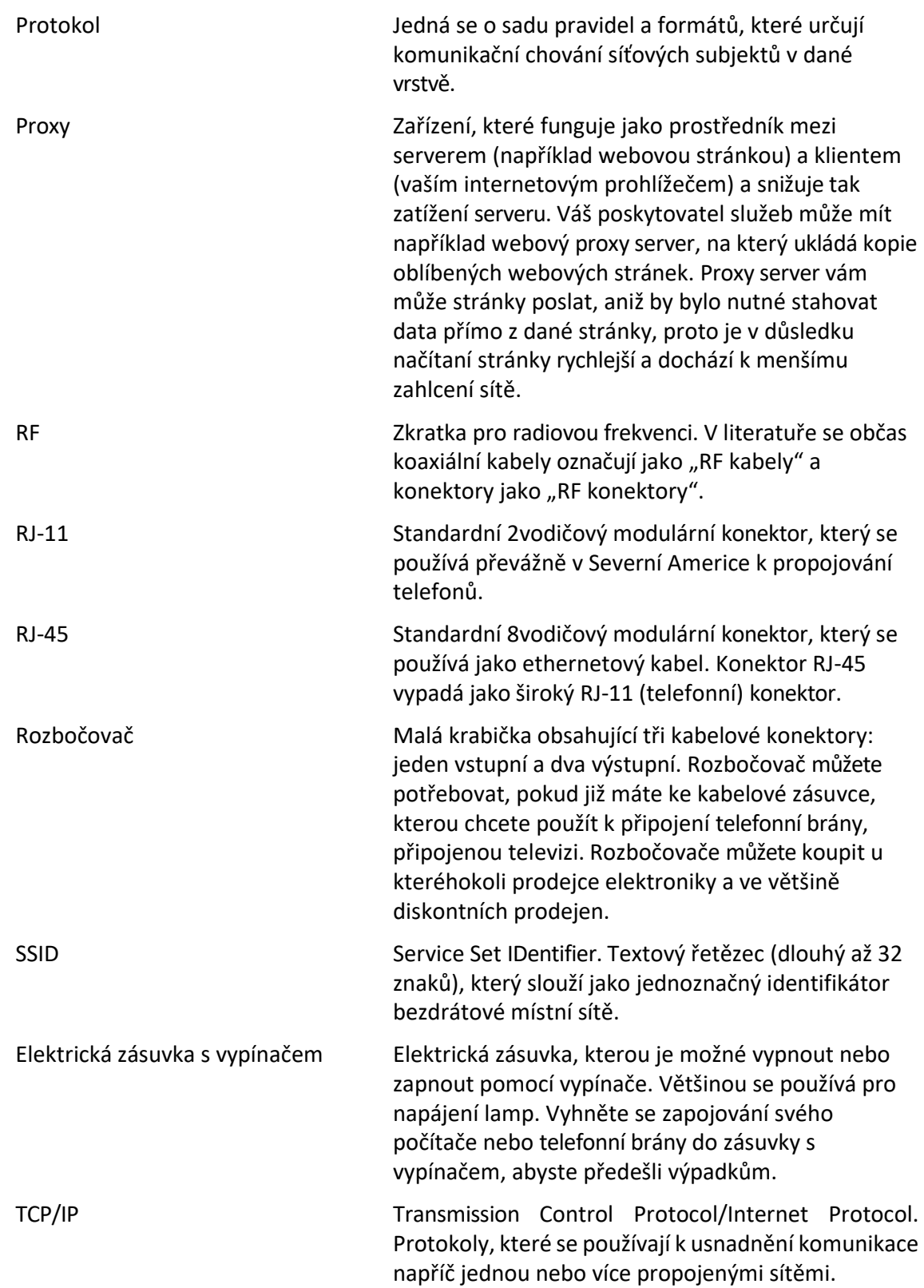

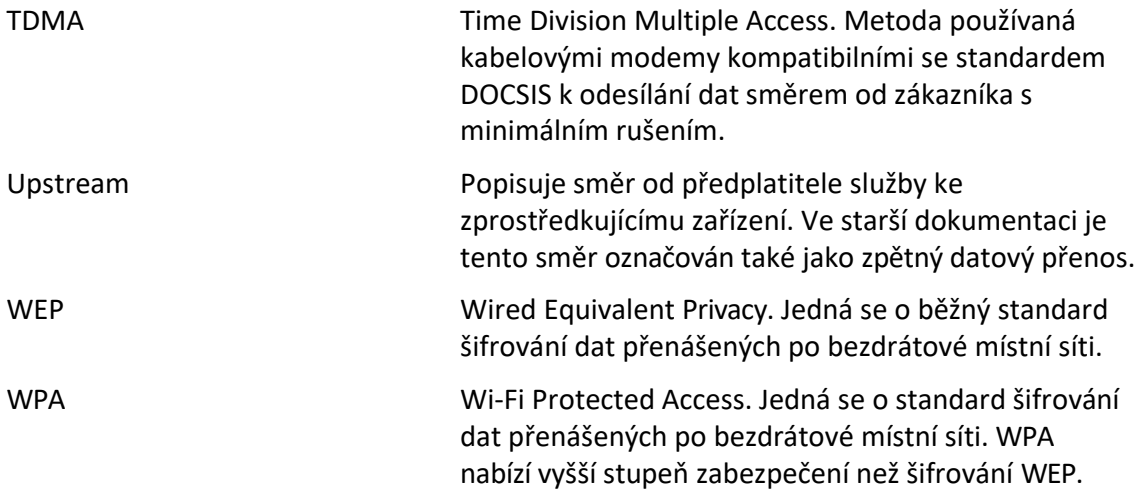

**Sídlo společnosti**

 $\bar{\gamma}$ 

**ARRIS · Suwanee · Georgia · 30024 · USA** Tel.: 1-678-473-2000Fax: 1-678-473-8470 [www.arris.com](http://www.arris.com/)